Per accedir a Aules:

<https://aules.edu.gva.es/moodle/login/index.php>

A la part dreta apareix com accedir (igual que per al mòdul docent per passar llista a classe).

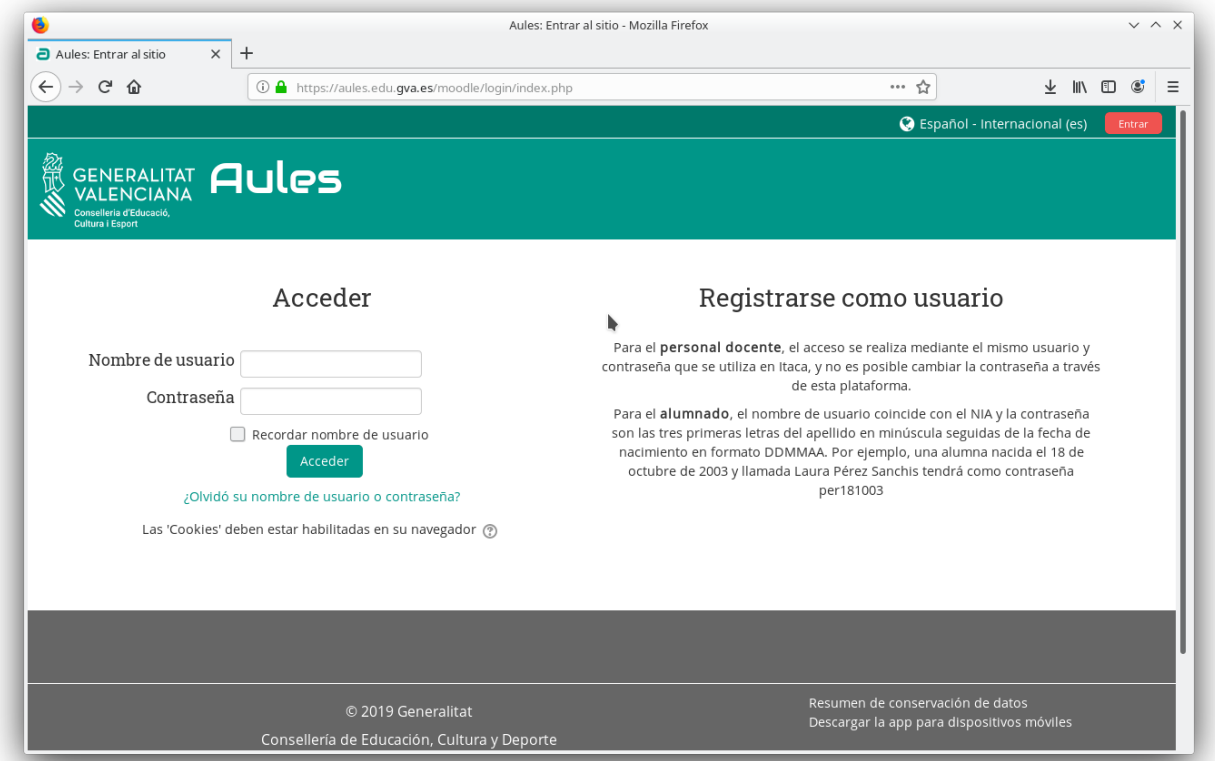

Algunes persones detectaren que la contrasenya no era la més actual. No deuria de ser així. Suposem sincronitzades les bases de dades de les dos plataformes.

Una vegada dins entrarem al panell d'Administració. Depenent del navegador pot variar la seva ubicació.

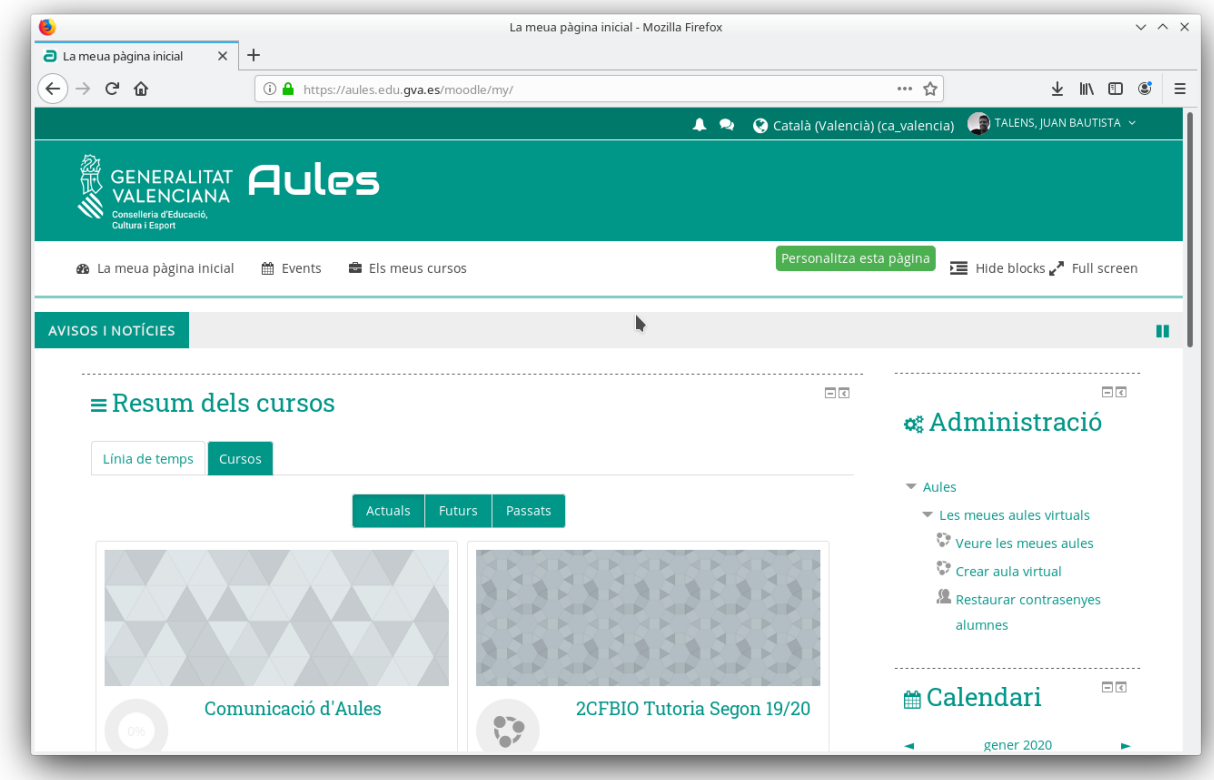

#### Escollim Crear aula virtual

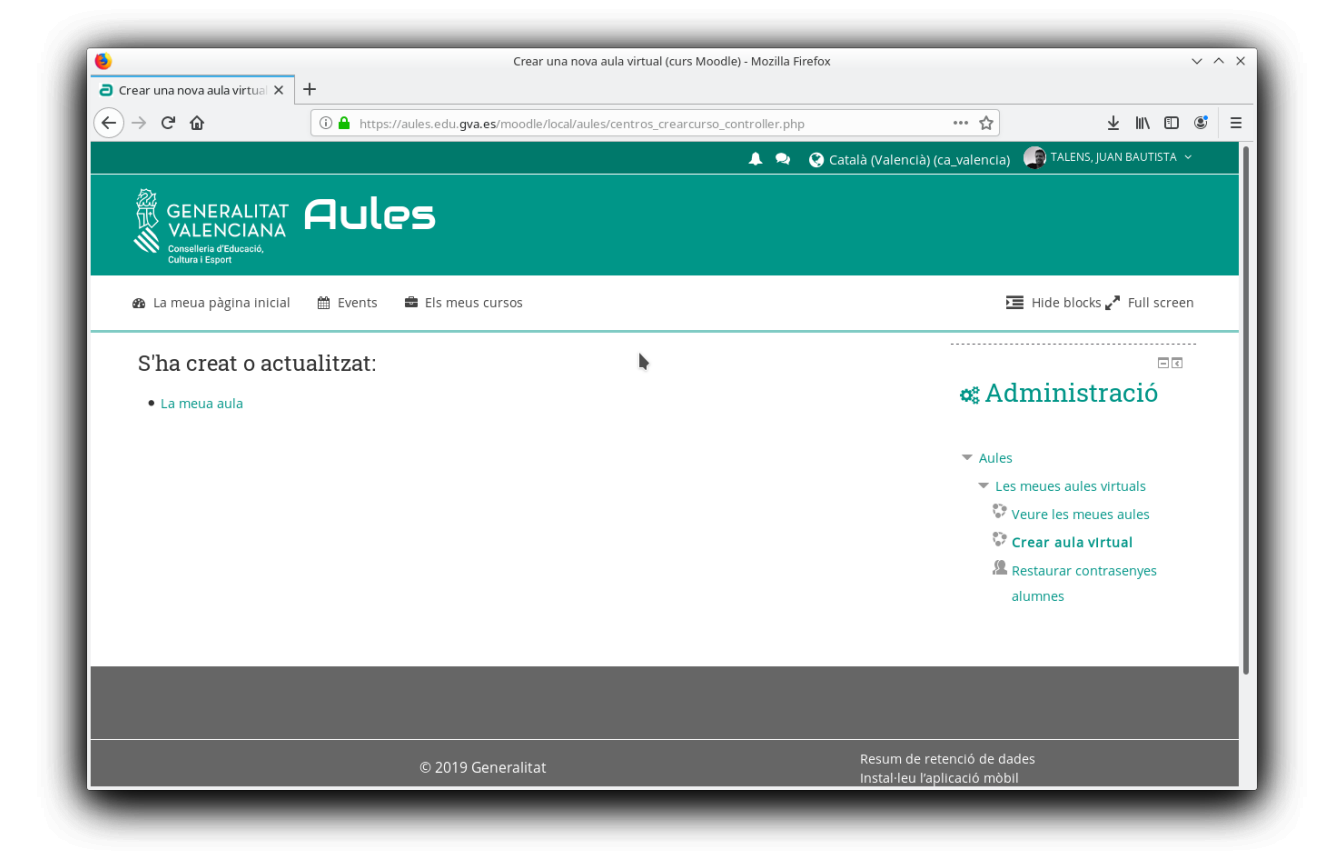

#### Fem clic a l'aula creada

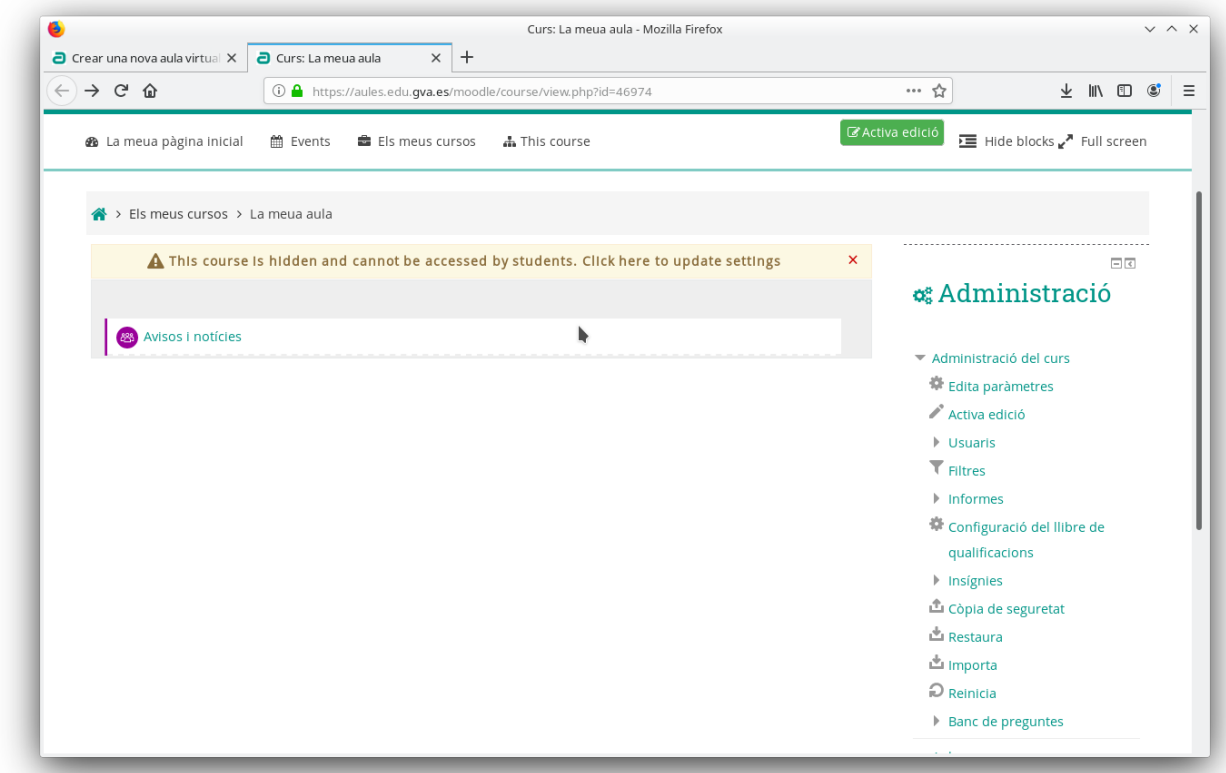

Ara el panell d'Administració mostra més opcions. Anem a Restaura. Ací podem arrastrar l'arxiu de còpia de seguretat de l'antic Moodle.

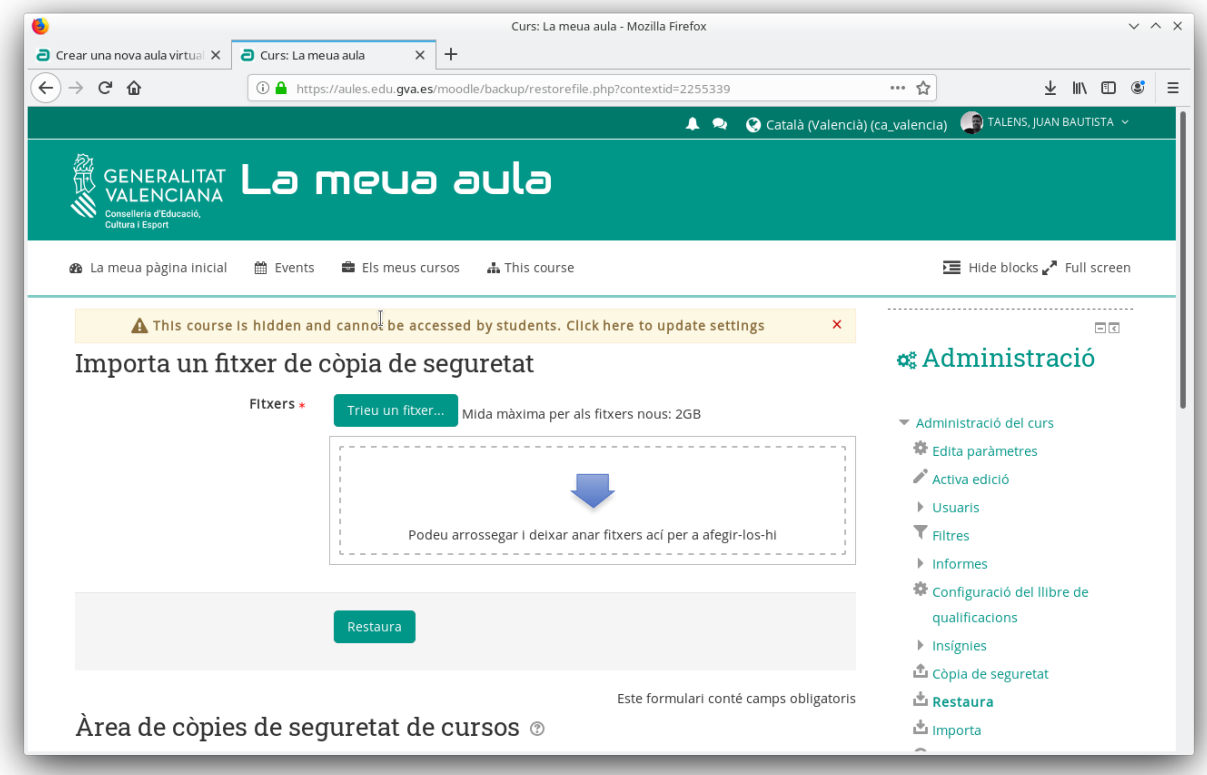

### L'arxiu serà amb extensió .mbz

Si baixem per la pàgina podem trobar les còpies disponibles.

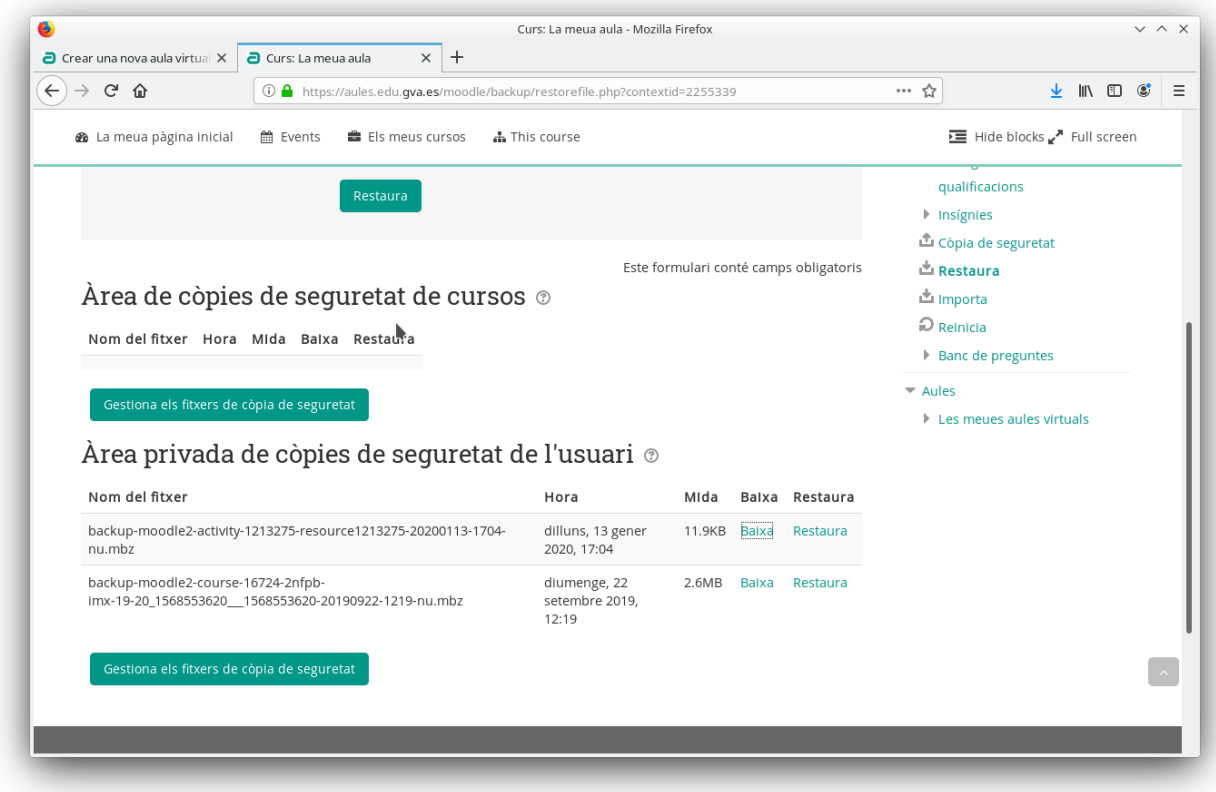

Ací teniu un video de com fer-ho: https://youtu.be/IMXWzn5Na5s

Recorda fixar-te en dos cosetes:

Desmarcar les opcions d'importar alumnes(si no volem que estiguen al curs nou). Canviar el nom si escau.

Per a crear una còpia d'un curs cal anar al panell d'Administració i fer clic a Còpia de seguretat

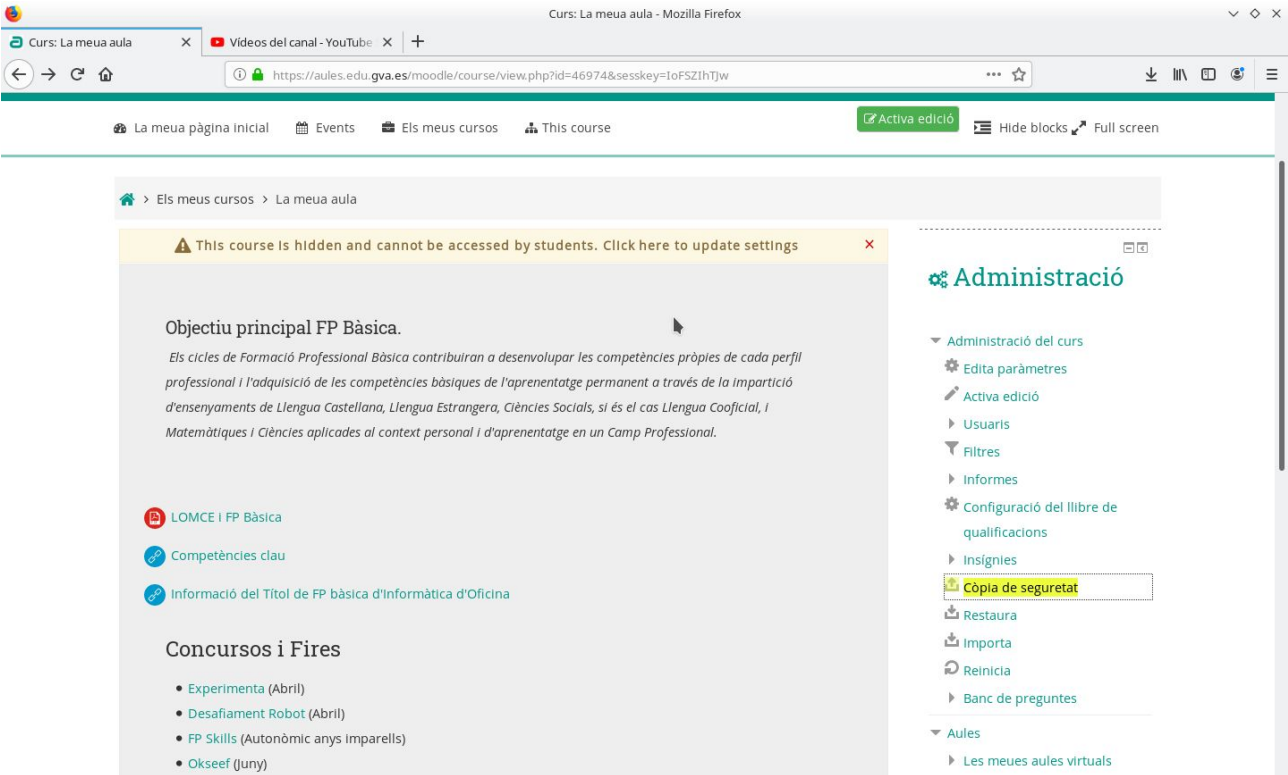

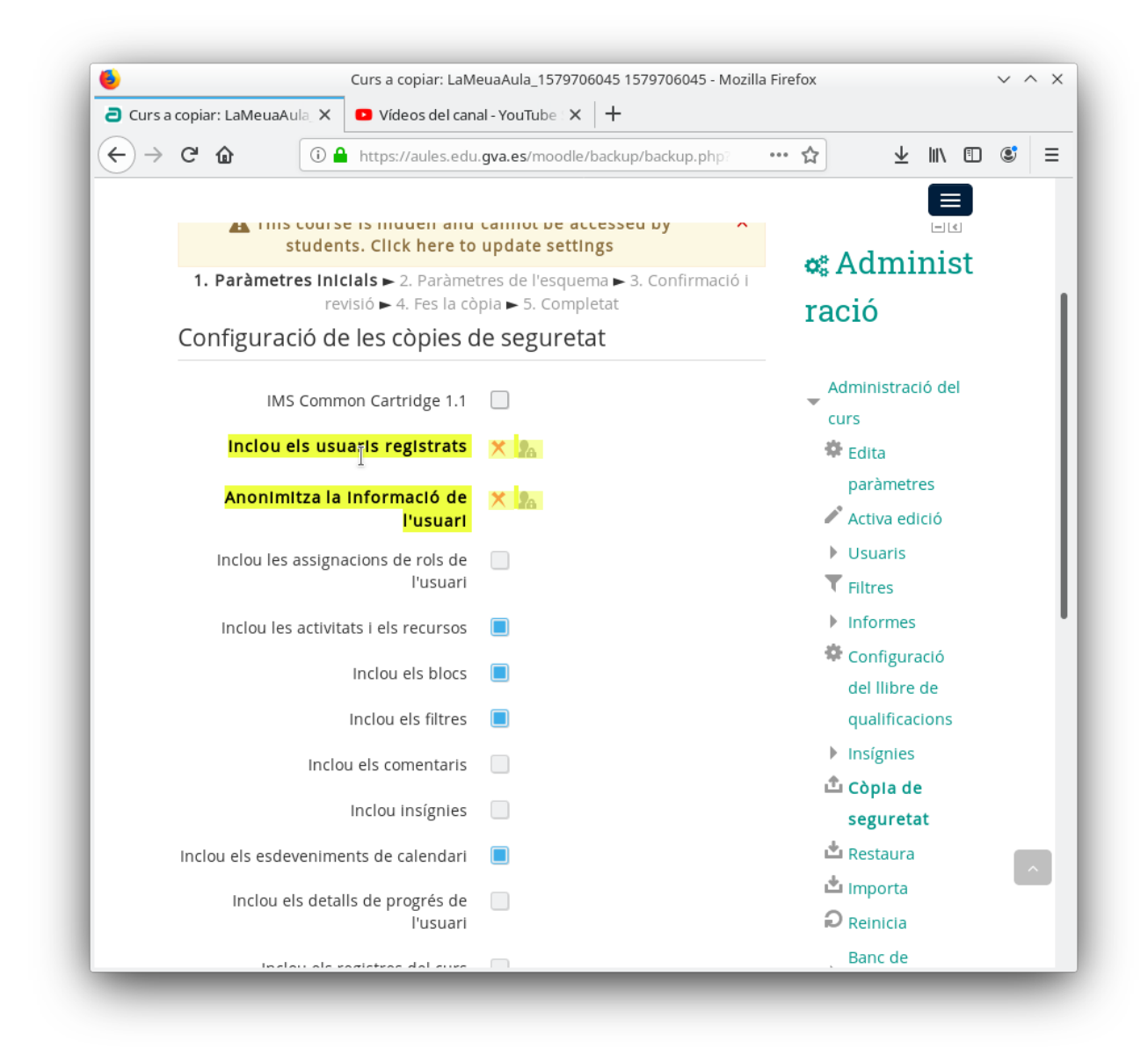

Recorda sempre si vols desar els usuaris o no.

Anem al pas final

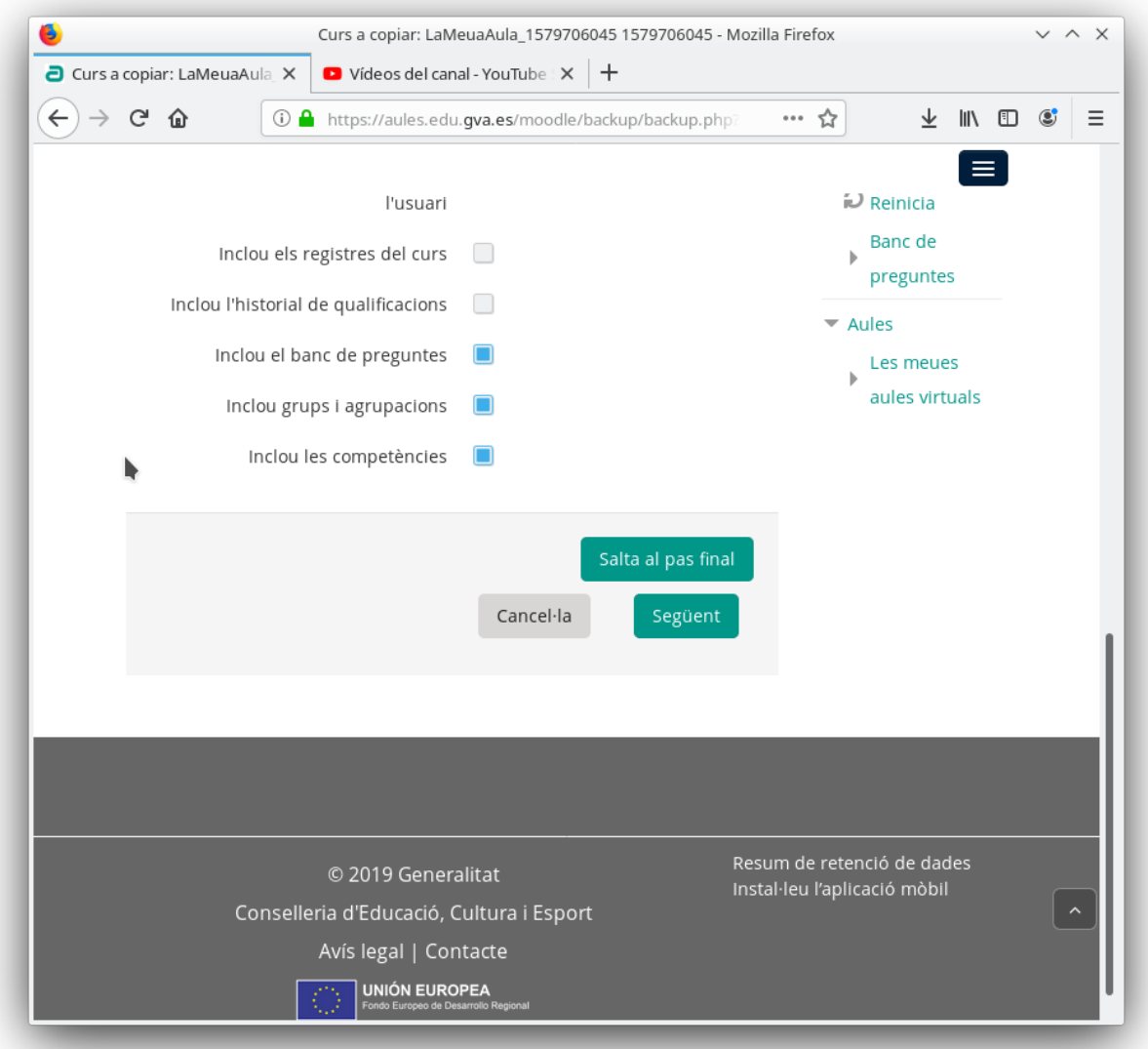

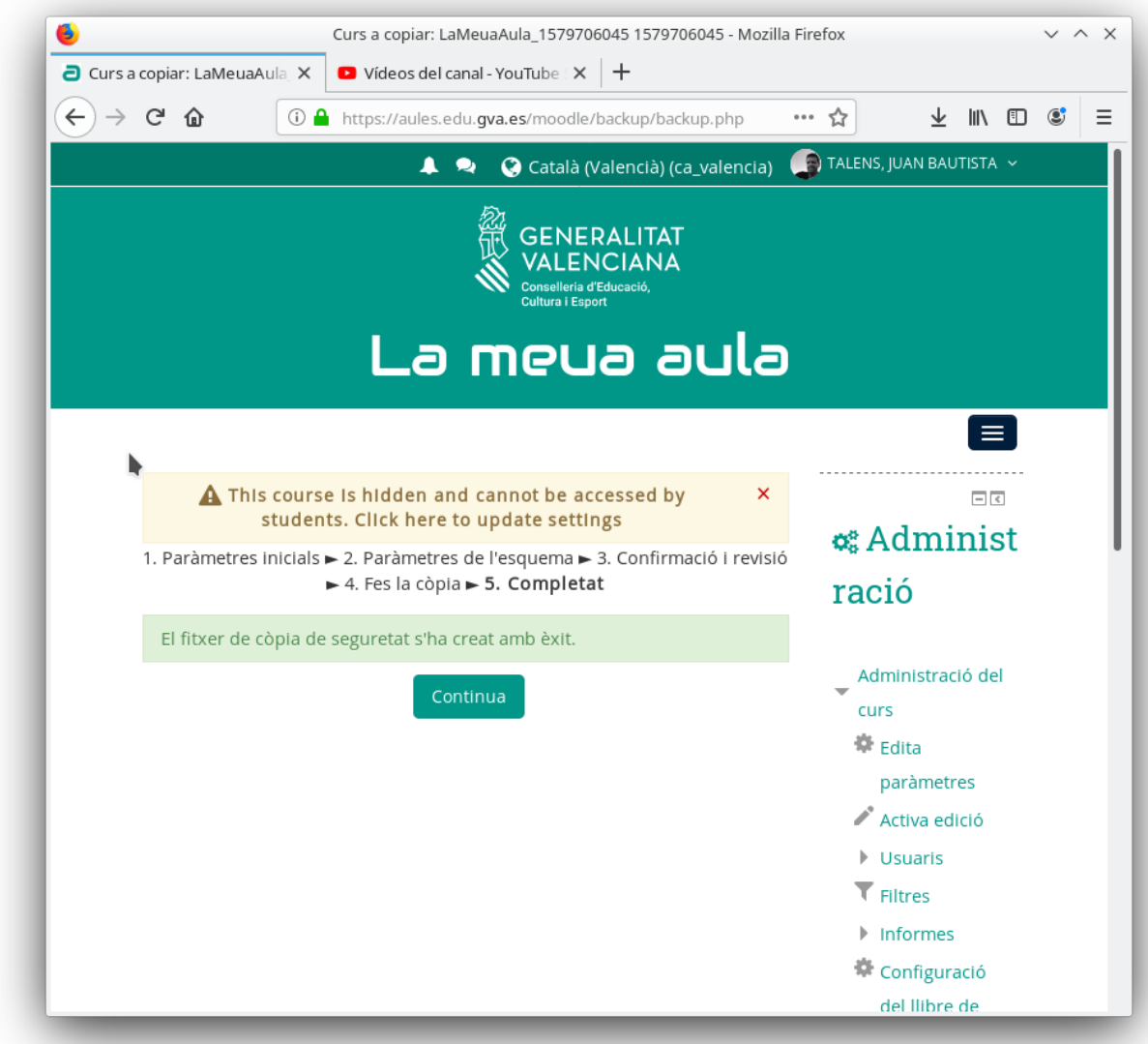

Quan es completa anem a Continua i si baixem a la part final trobarem les còpies de seguretat.

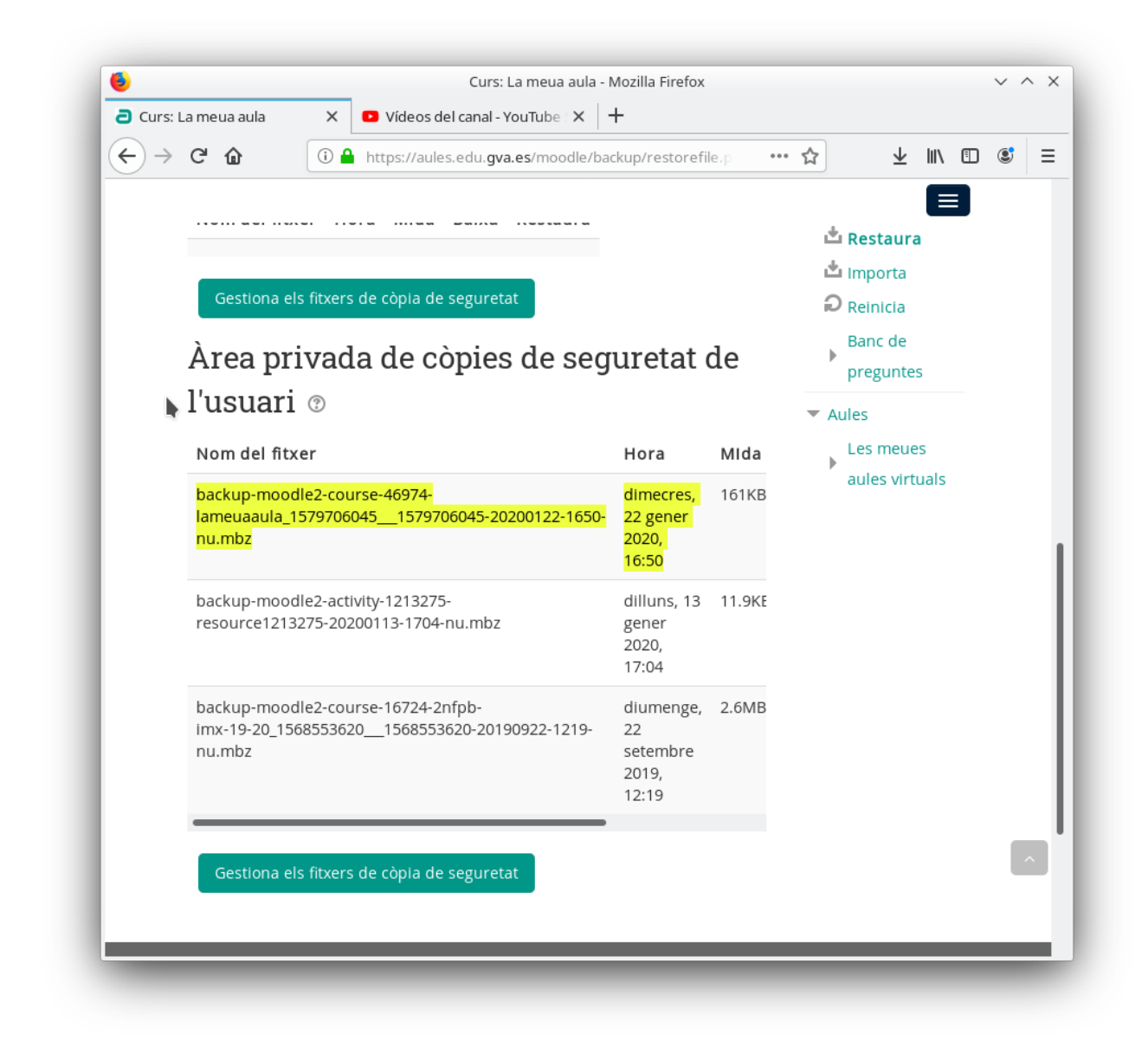

En Administració, Gestionar Usuaris

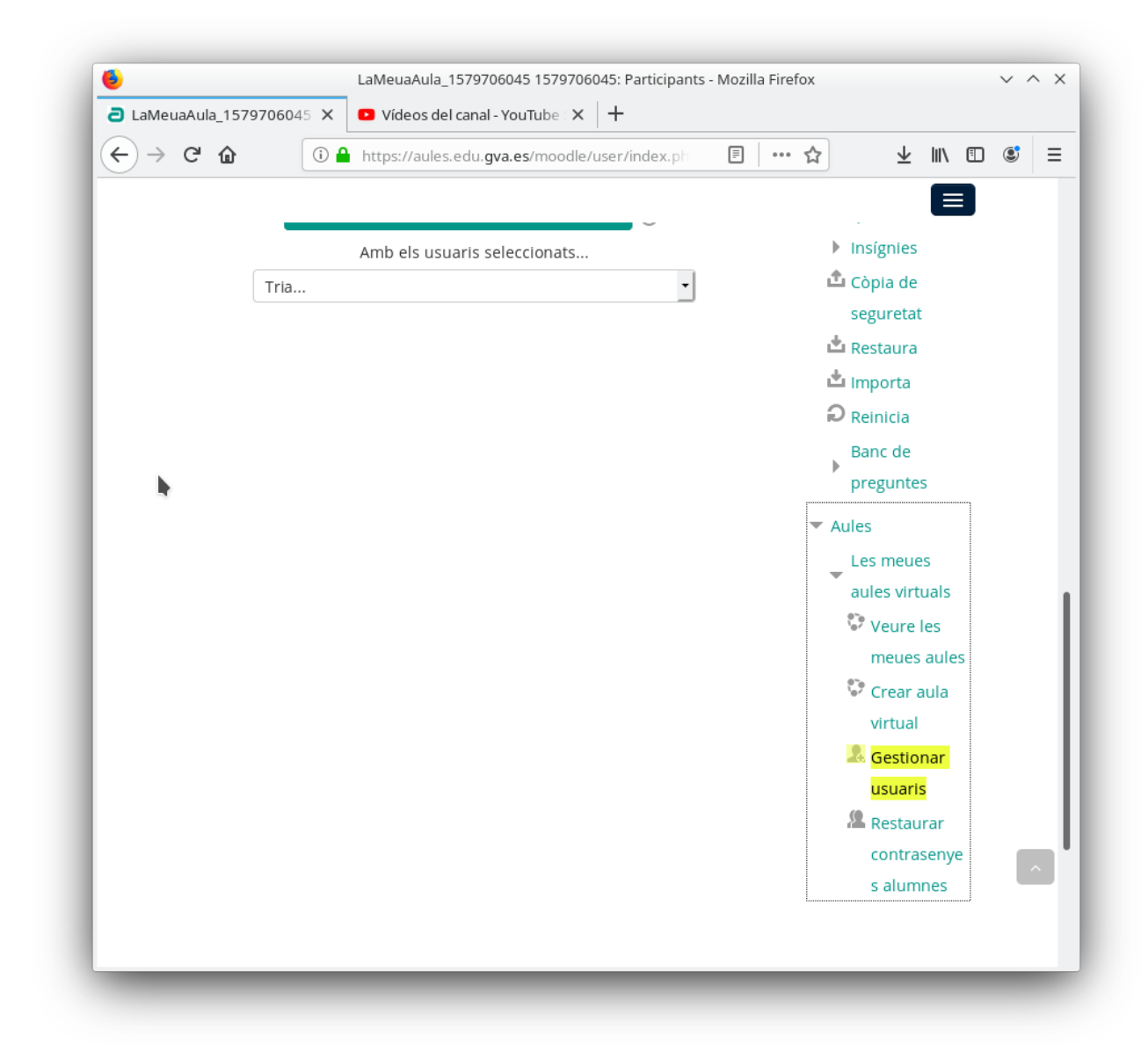

Es pot cercar i matricular a alumnes.

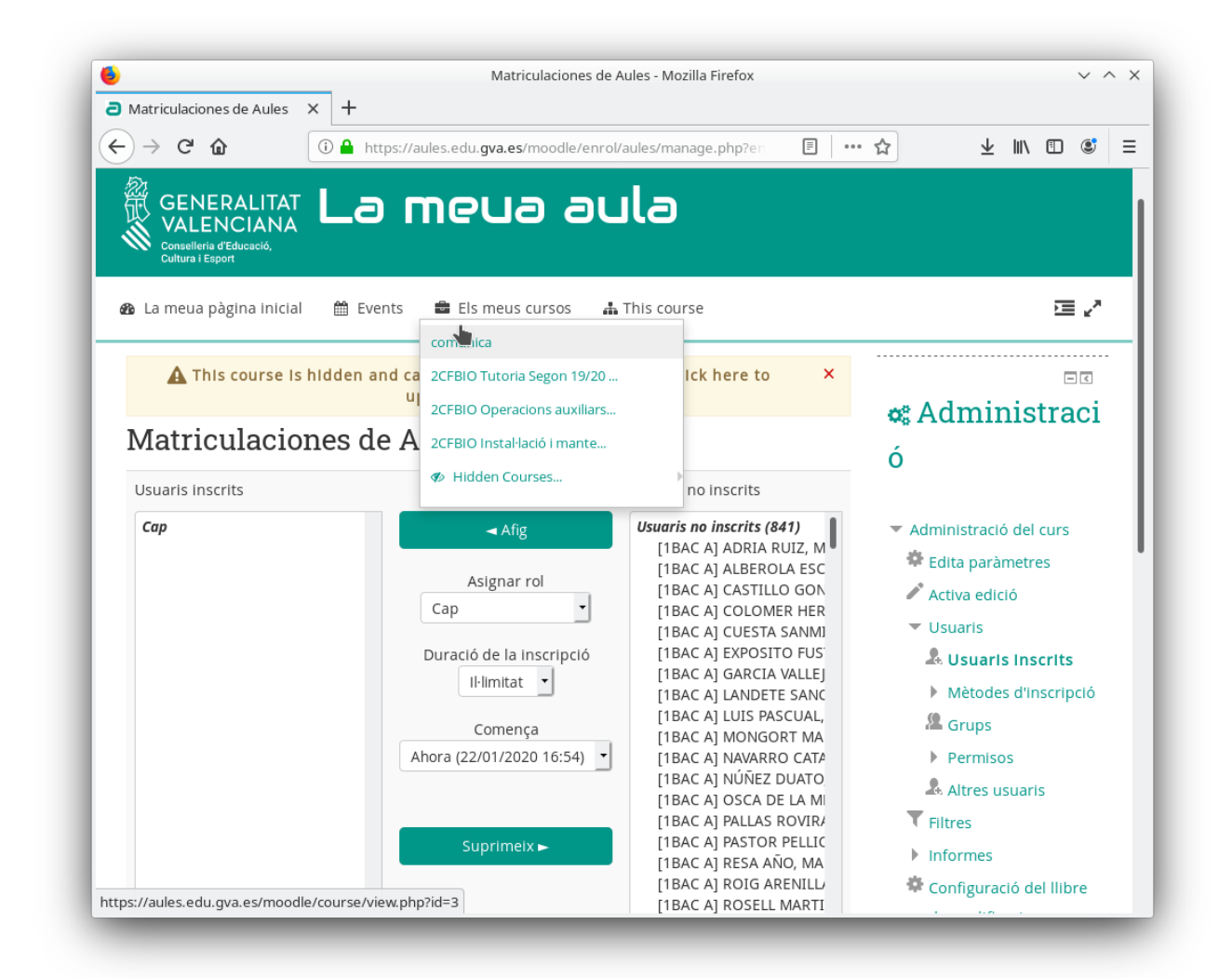

Neu espai de no matricular a tot el centre. Sols cal seleccionar-los i afegir . Recordeu que:

El rol és important o vos poden editar el curs.

Resulta útil establir quan comença l'accés al curs i quan acaba.

Amb la tecla Control i el click podem anar seleccionant. Si feu clic al primer i amb la tecla de les majúscules(no bloquejar, la de shift) i click a l'últim podem sel·leccionar varis.

Fins ací restaurar i fer còpies de seguretat del nostre curs a Aules.

Anem a incrustar un video de youtube a una Lliçó d'Aules

En primer lloc cal fer clic a Activar edició.

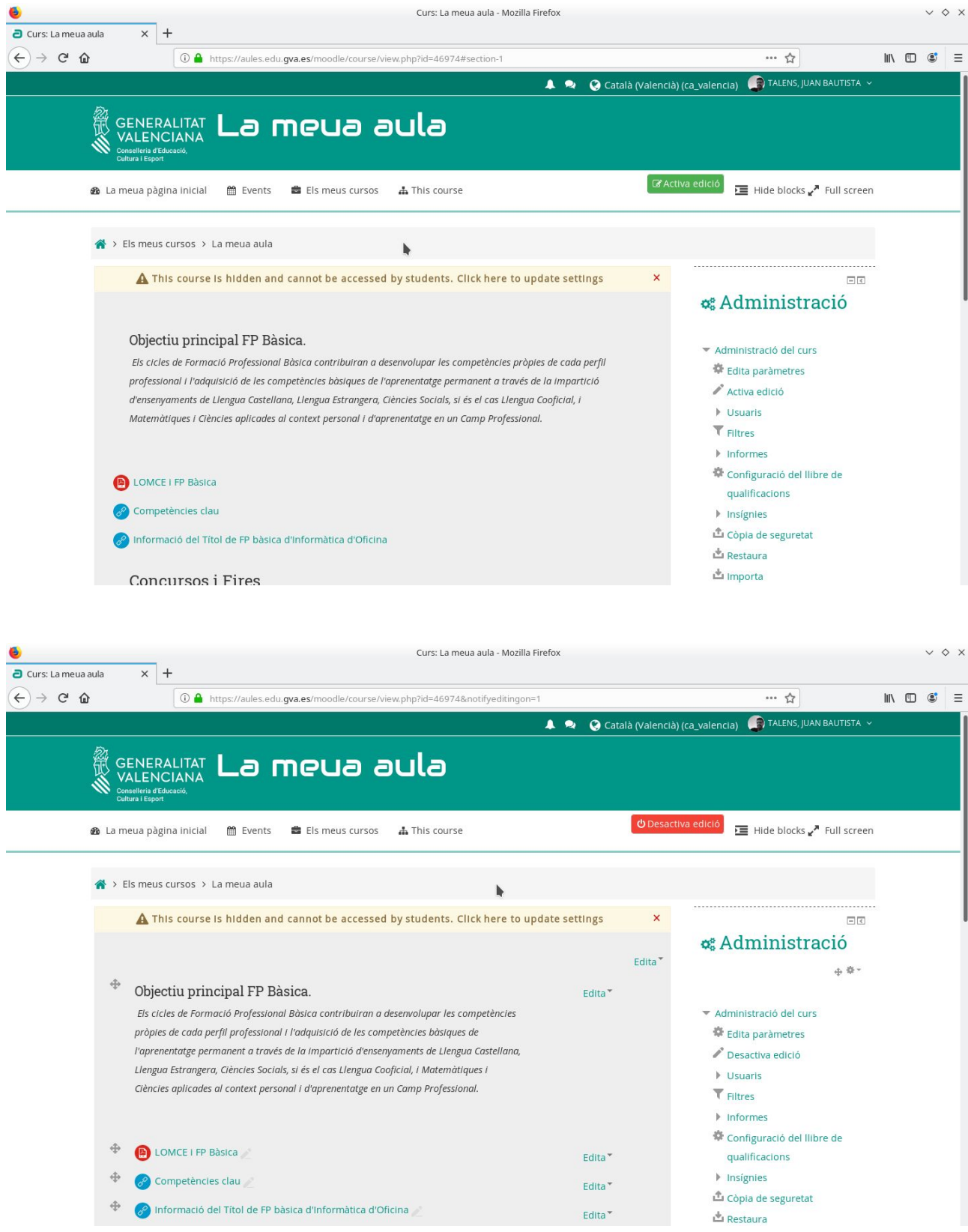

Ara podem afegir contingut a un Tema. Fem clic a Afig una activitat o un recurs. Seleccionem Lliçó.

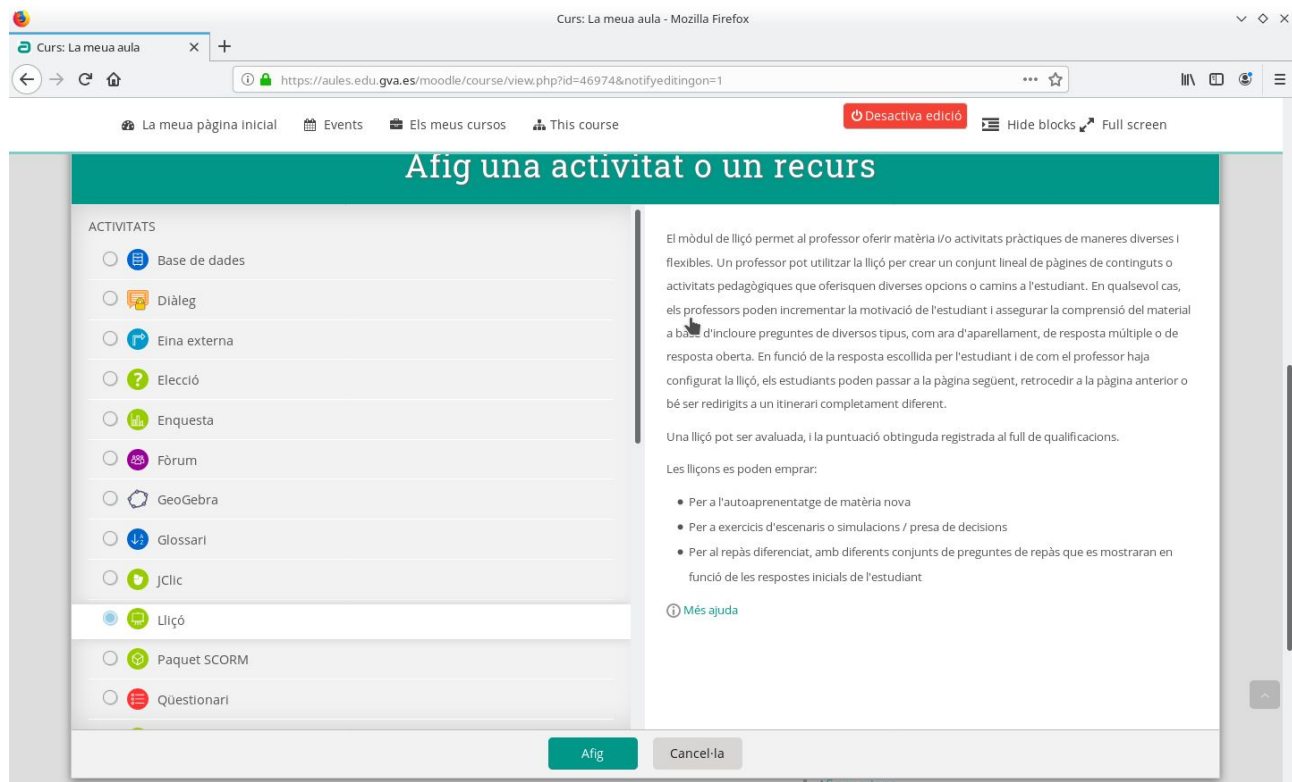

# Cal escriure un Nom i guardem canvis i visualitza

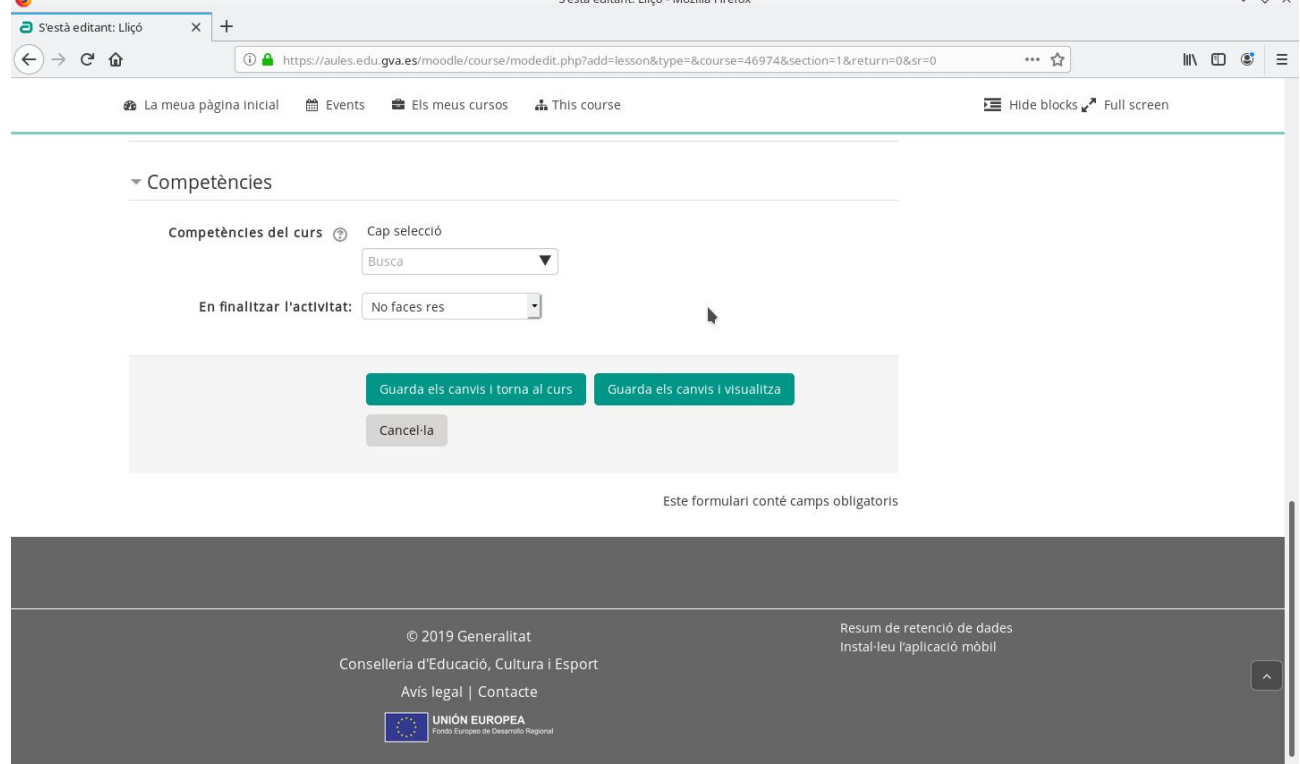

Al menú seleccionem Afegir una pàgina de contingut.

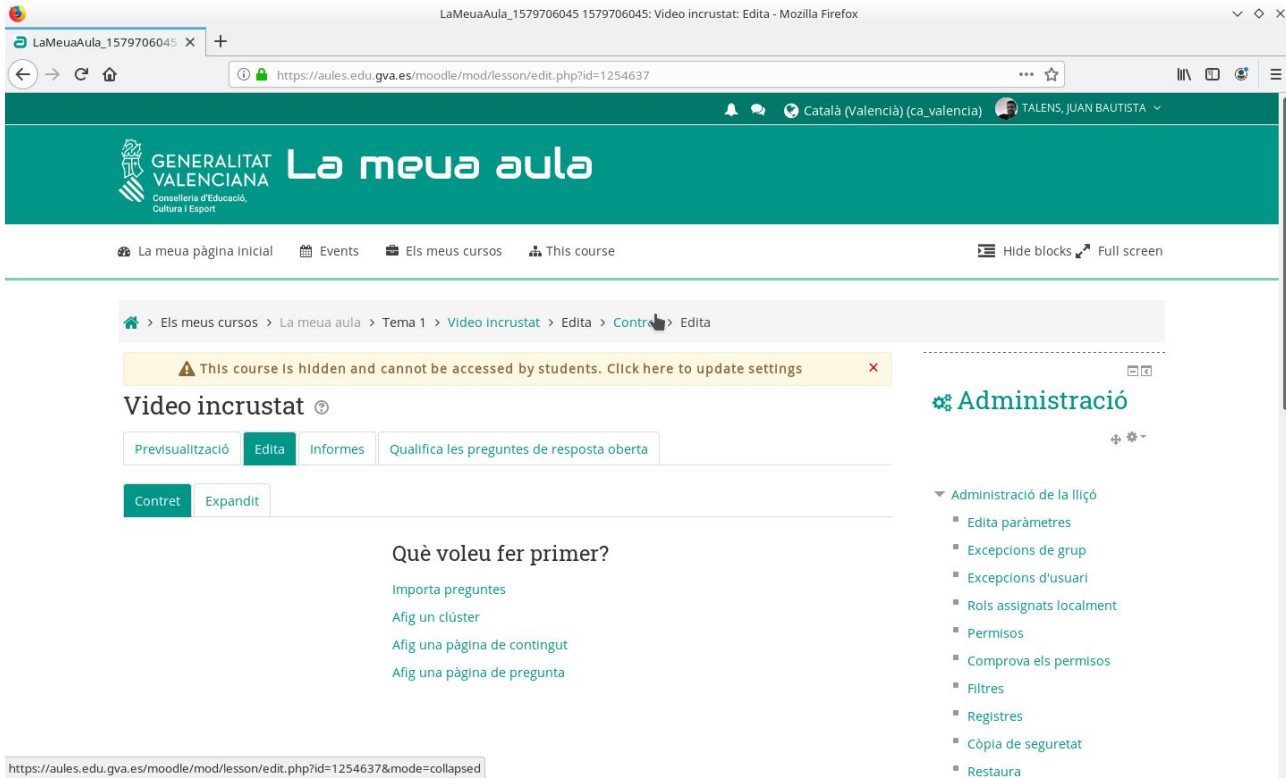

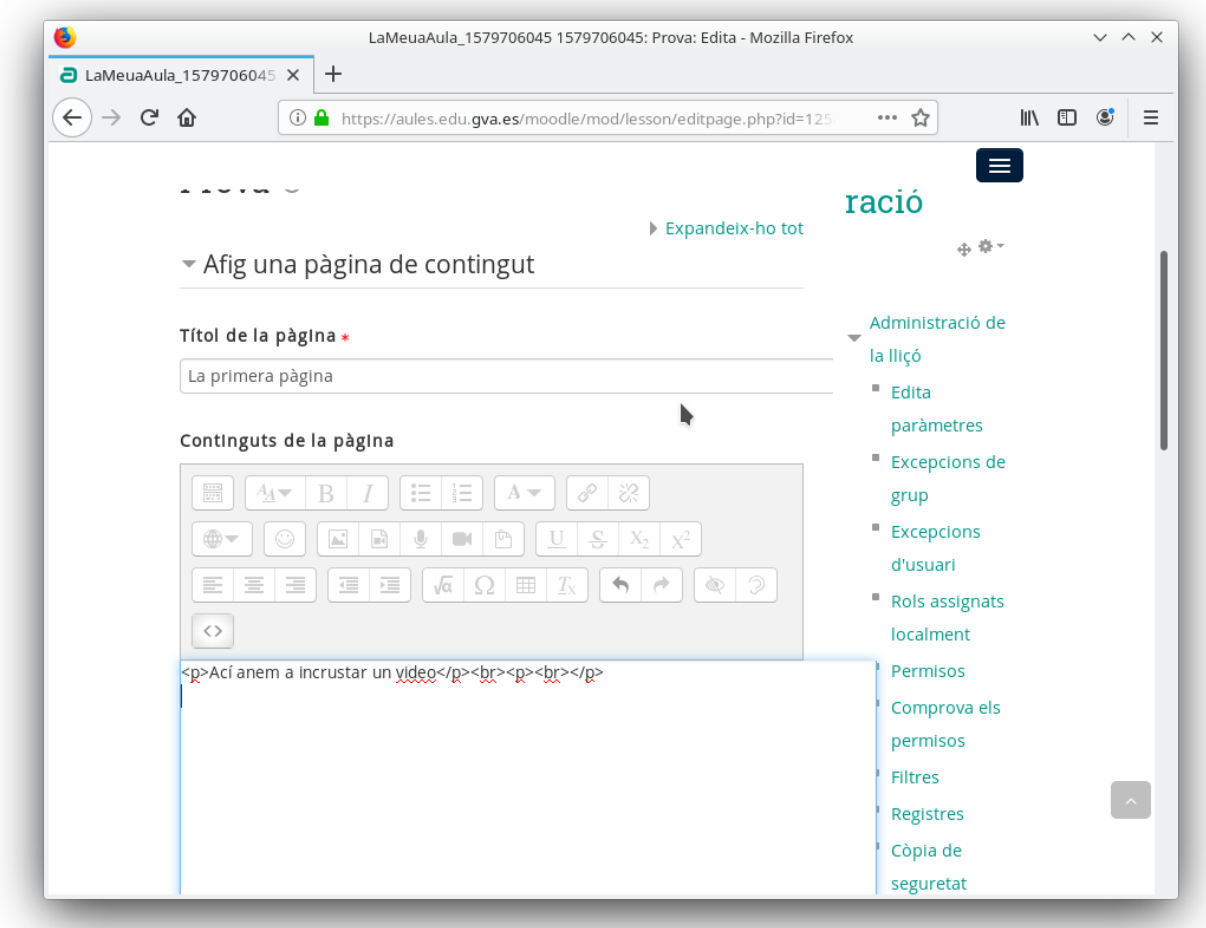

Cal fer clic a la icona <> per desplegar el codi HTML i apleguem el codi següent:

*<iframe src="https://www.youtube.com/embed/lMXWzn5Na5s" allow="accelerometer; autoplay; encrypted-media; gyroscope; picture-in-picture" allowfullscreen="" width="882" height="551" frameborder="0"></iframe>*

El codi sempre serà igual sols canvia l'adreça del video en groc.

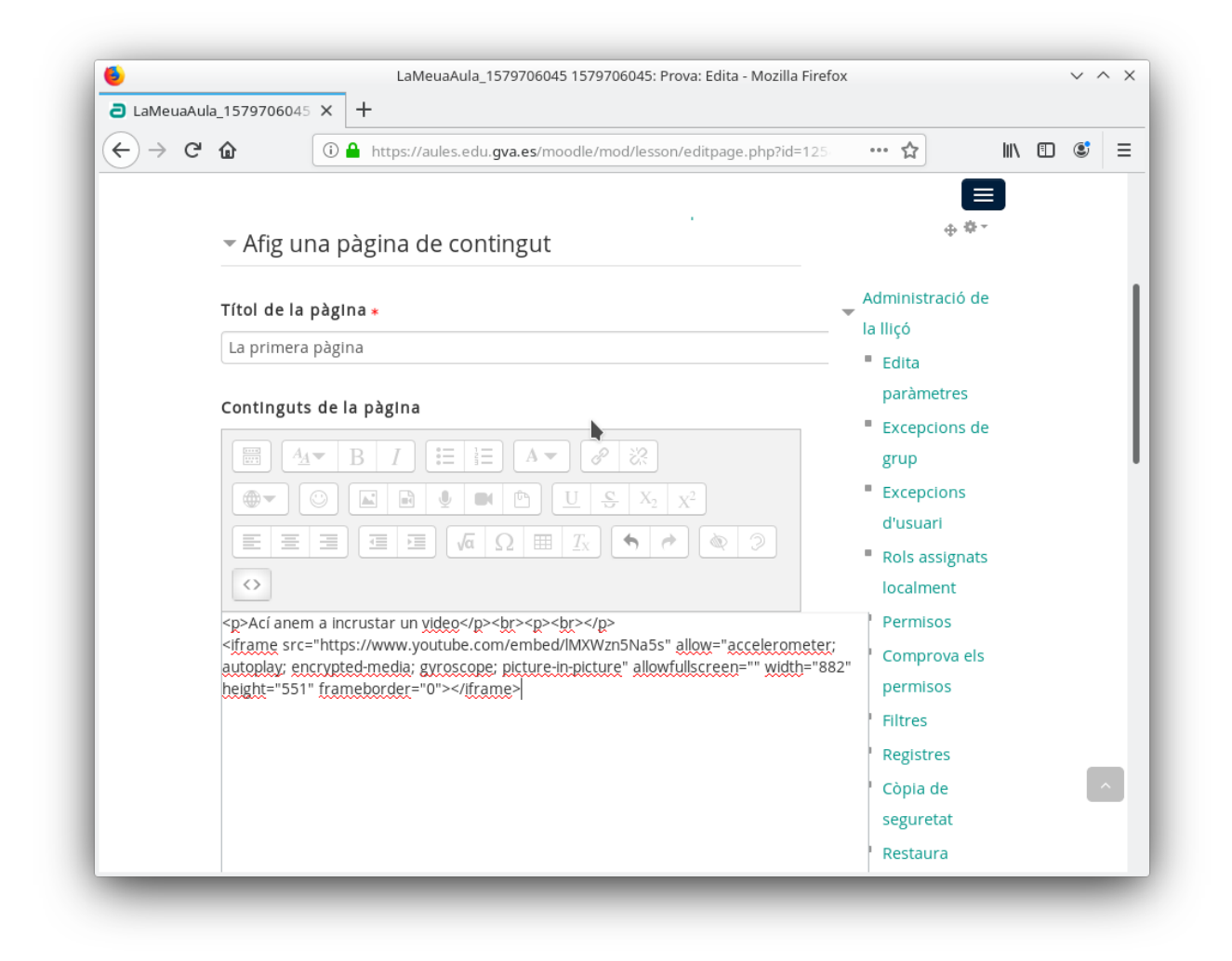

Ara tornem a fer clic a <> per tornar al mode WYSIWYG

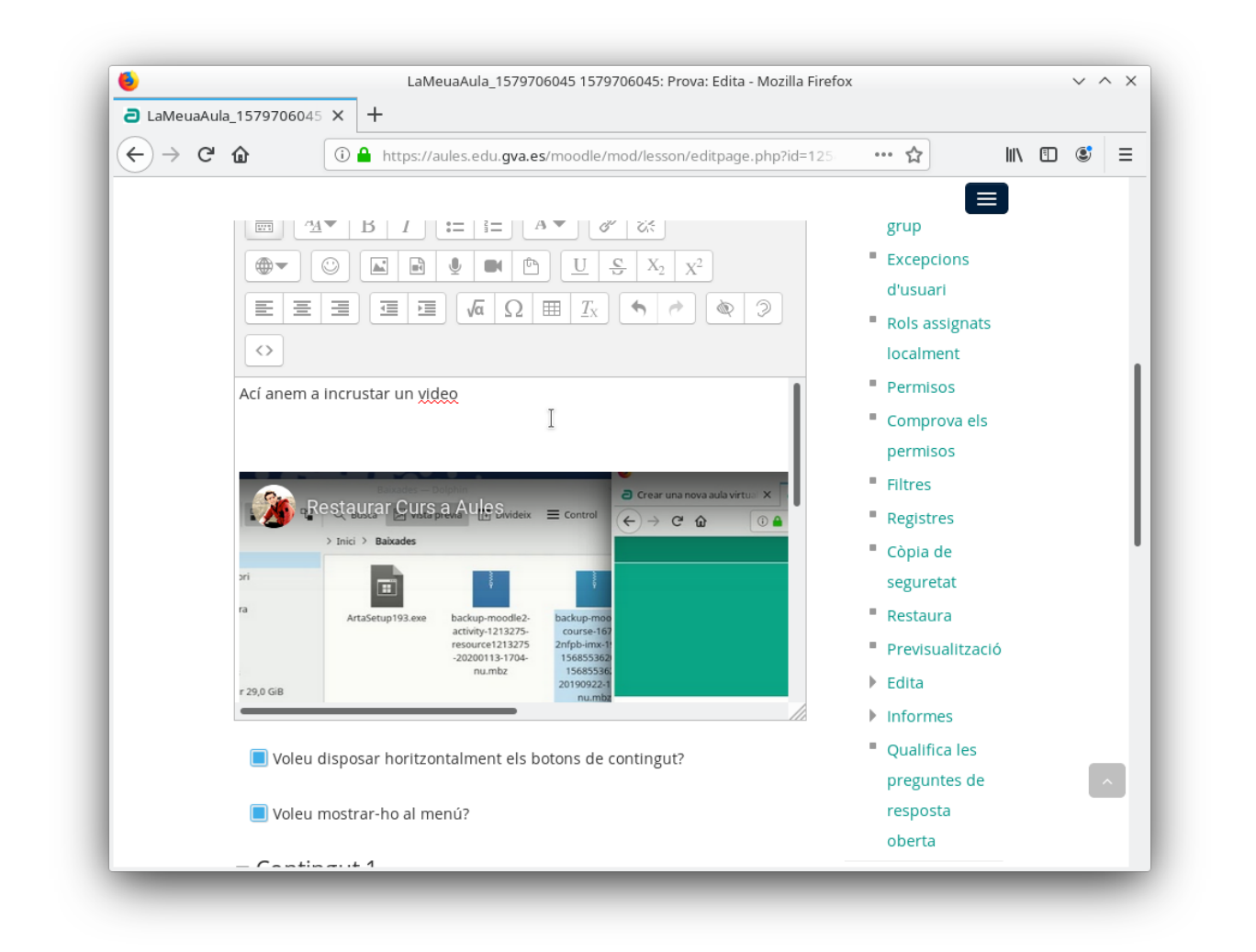

#### Cal afegir una descripció i desar

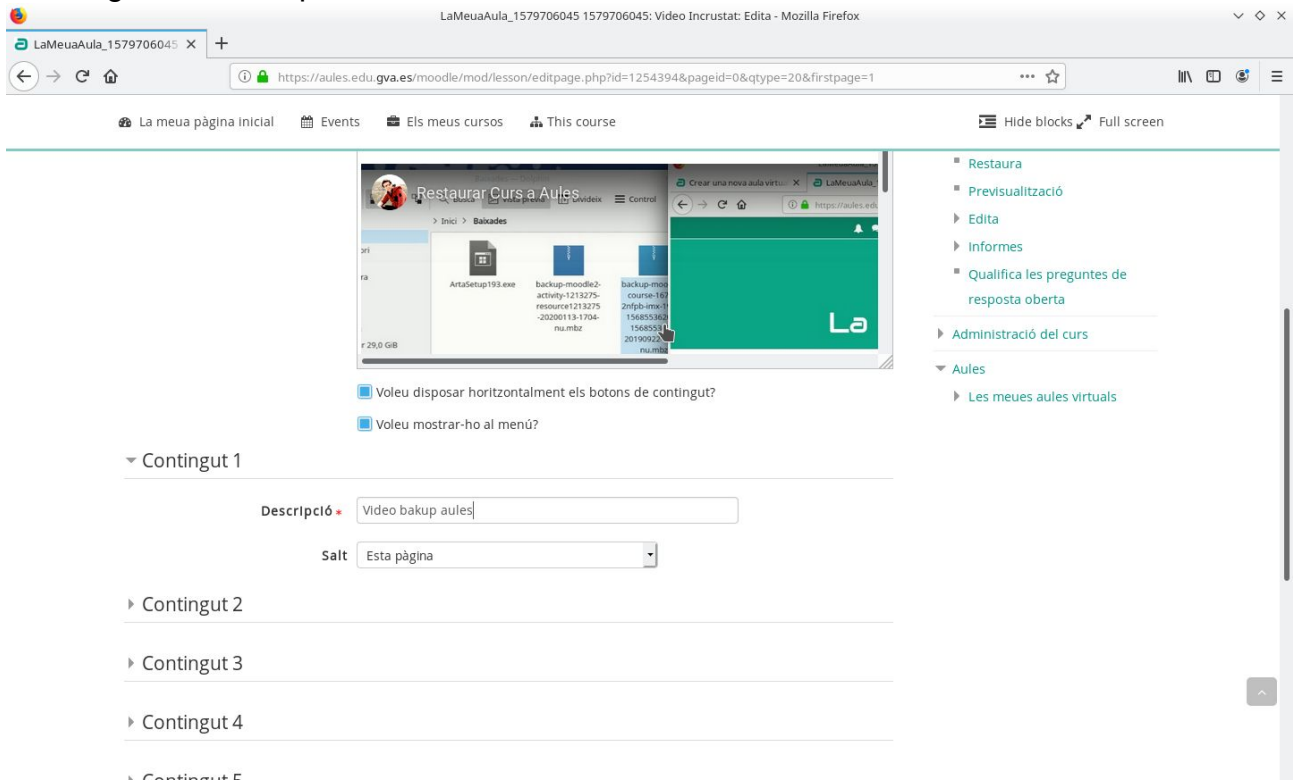

Ja tenim el recurs disponible amb el video

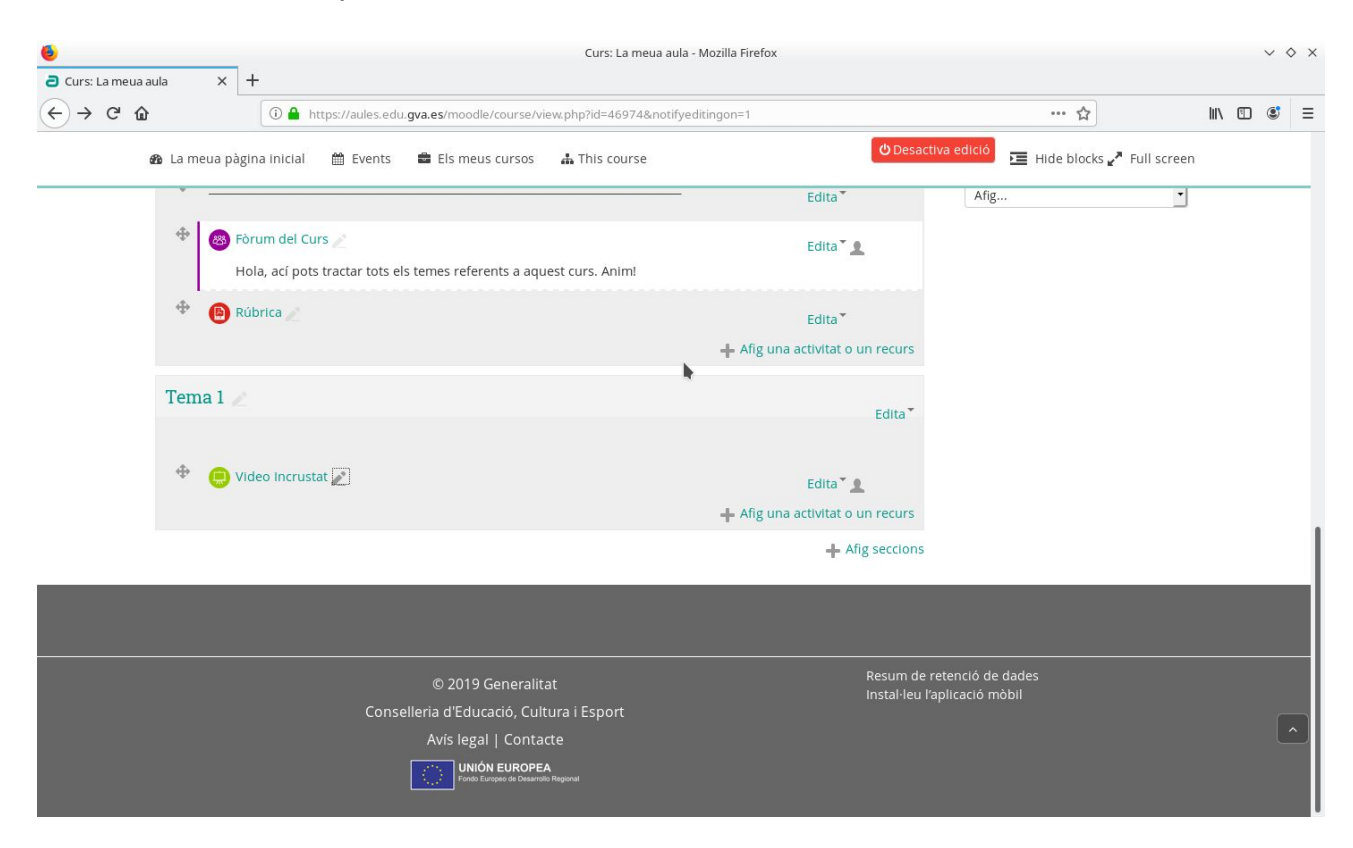

#### Si es desactiva l'edició tenim

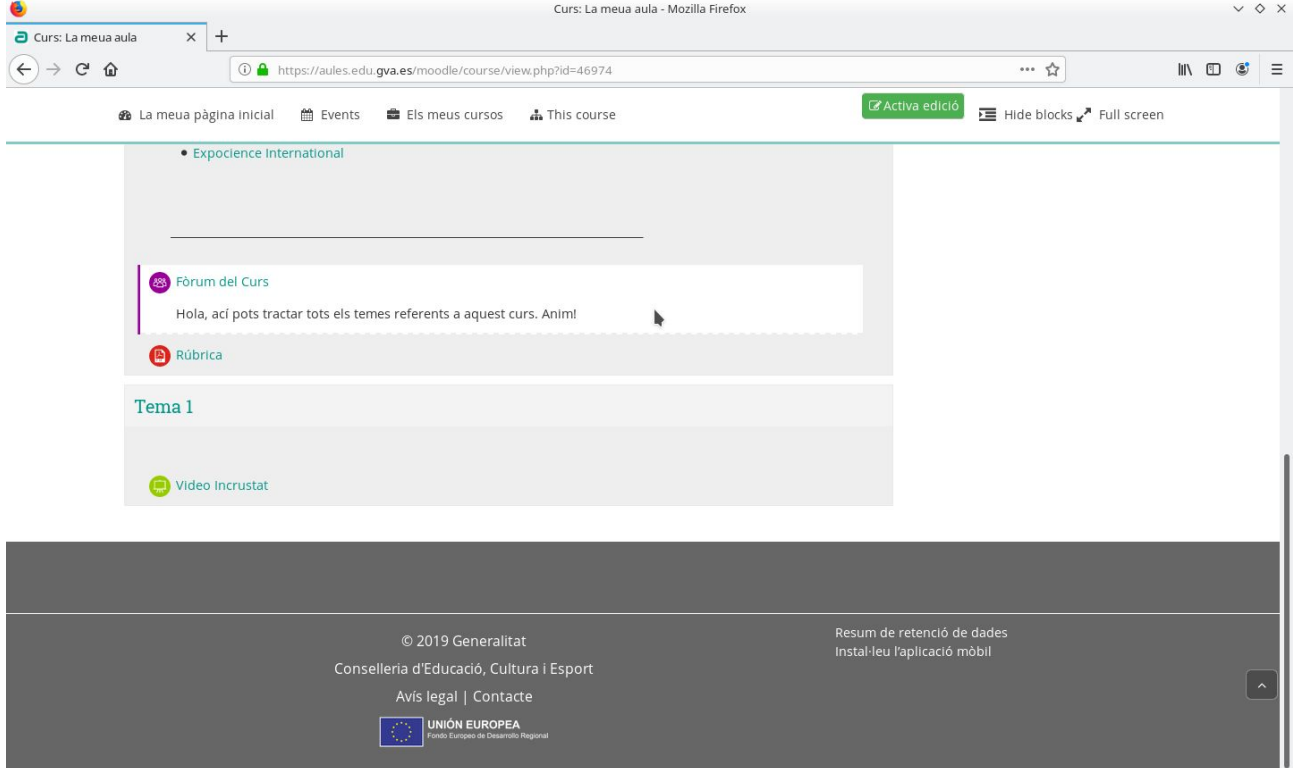

Si anem al recurs

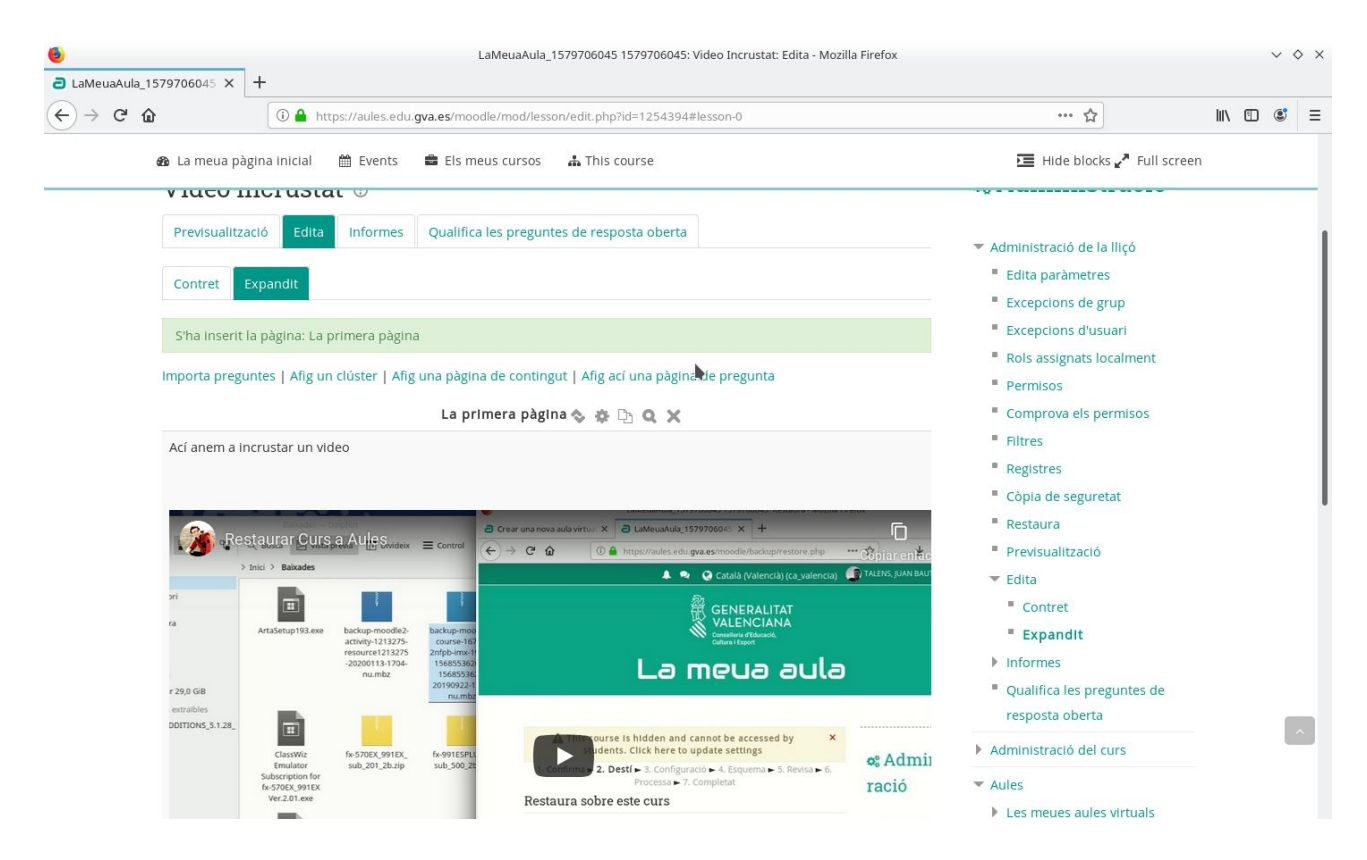

En previsualització podem comprovar com ho veu l'alumnat. No obstant tenim el rol de professor per tant tenim accés a més contingut.

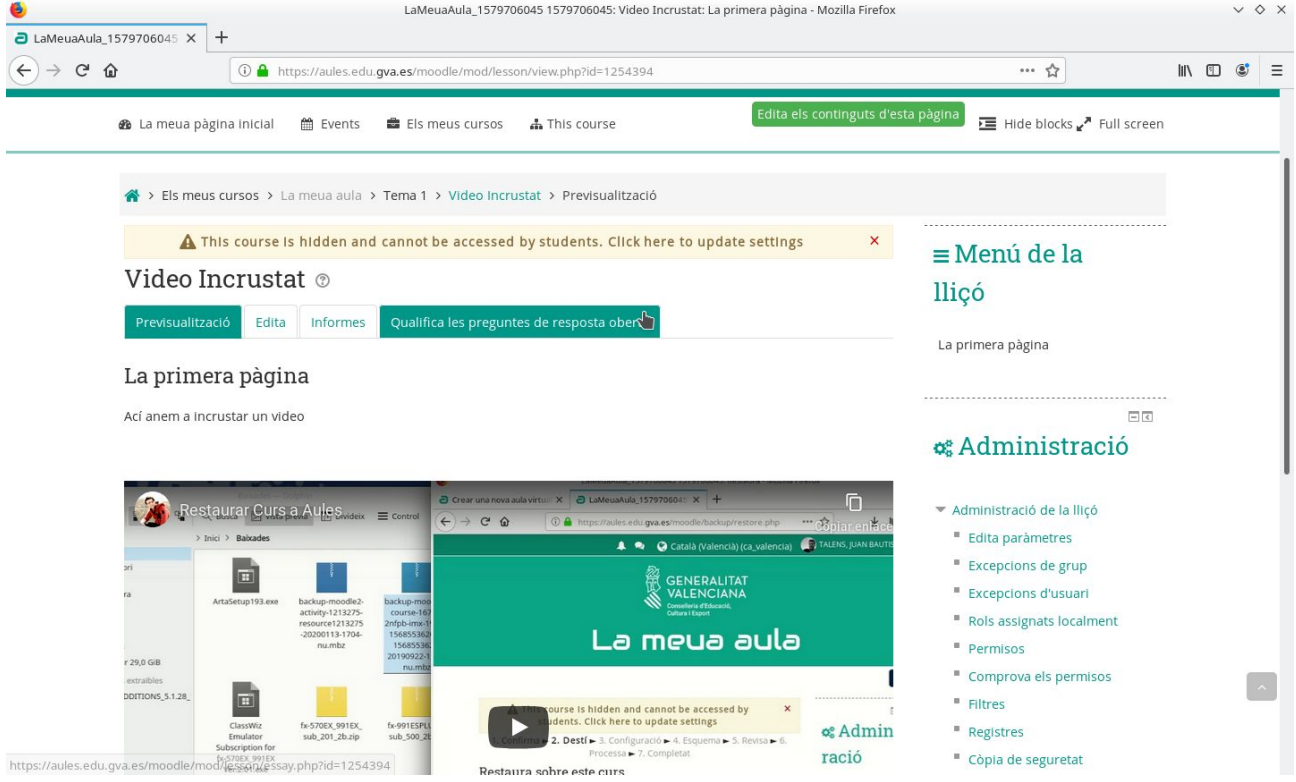

Si fem clic al nostre nom a la part superior s'obri un menú on podem seleccionar canviar rol

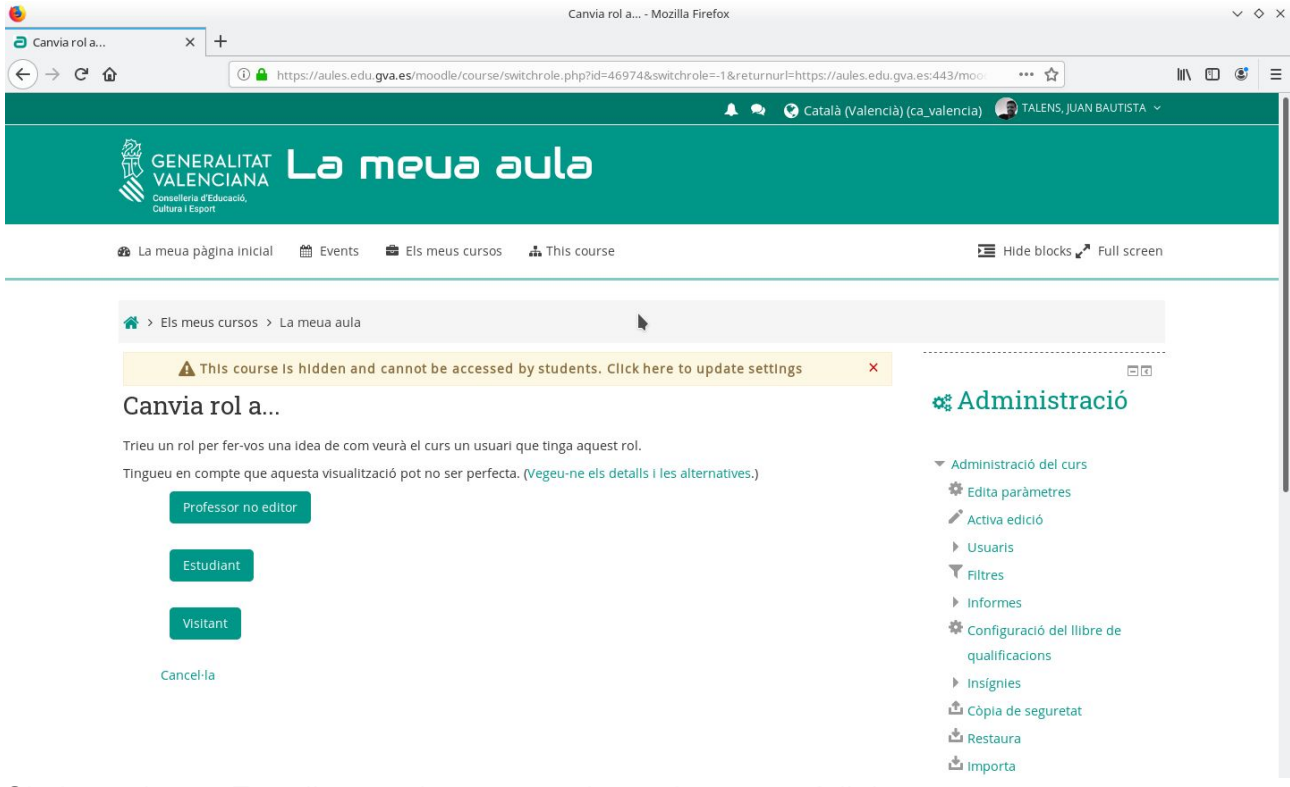

Si el canviem a Estudiant podem veure el mateix que vorà l'alumnat.

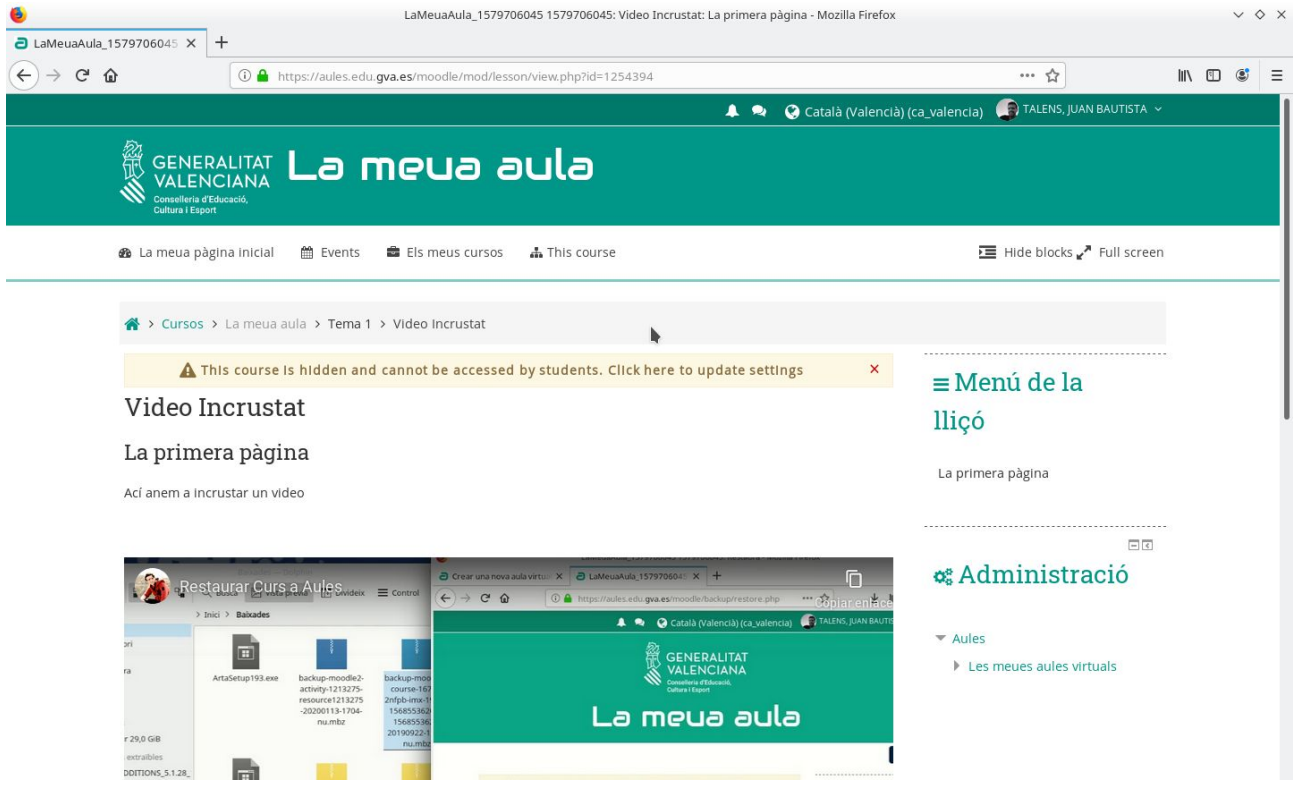

Per aconseguir el codi d'incrustació tens dos opcions:

Copiar i pegar l'exemple i canviar el que hi ha en groc per l'adreça del teu. Anar al video de youtube i amb el botó dret damunt del mateix fer clic. S'obrin opcions de youtube(en semitransparent) on apareix copiar codi d'inserció. Seleccionar aquesta opció i pegar (tecles ctr+v) a la lliçó com s'explica abans. Tutorials reciclats ;-)

Per a fer presentacions amb LaTex: <https://youtu.be/Yx5HJlz70Pg>

https://es.overleaf.com/read/ynkjqtccmqxg

Per a retallar el fons d'una foto: <https://youtu.be/zNhLrkWBEtM>

Per a fer un muntatge tipus revista o cartell: <https://youtu.be/FNMQjg4Caxc>

*NEW!!!!*

<https://portal.edu.gva.es/cvtic/es/la-bolsa-de-recursos-de-aules/>

## CANVI APARENÇA DE LA IMATGE DE L'AULA VIRTUAL

Entrem als nostres cursos d'AULES i tenim

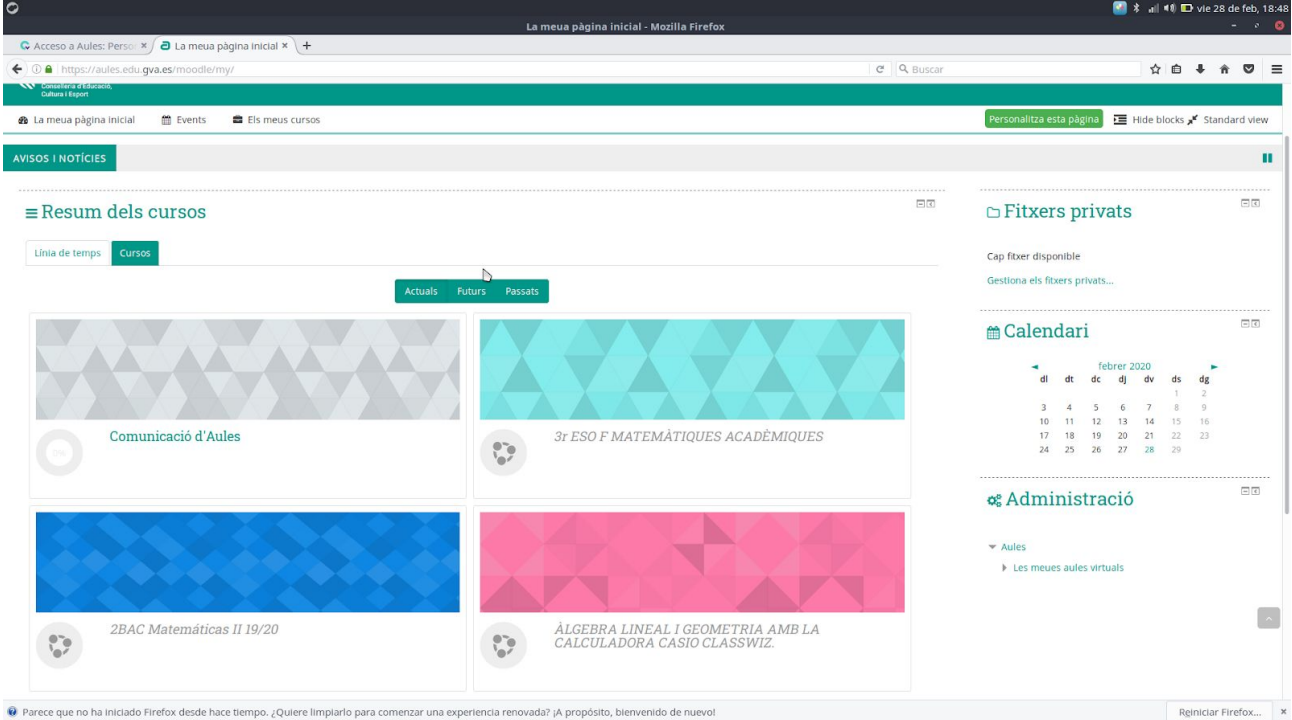

A continuació el que a fer és canviar la imatge que es visualitza de les Aules Virtuals que tenim creades per tal de fer-les més atractives.

Per exemple, anem a canviar la imatge de l'Aula virtual 3r ESO F MATEMÀTIQUES ACADÈMIQUES.

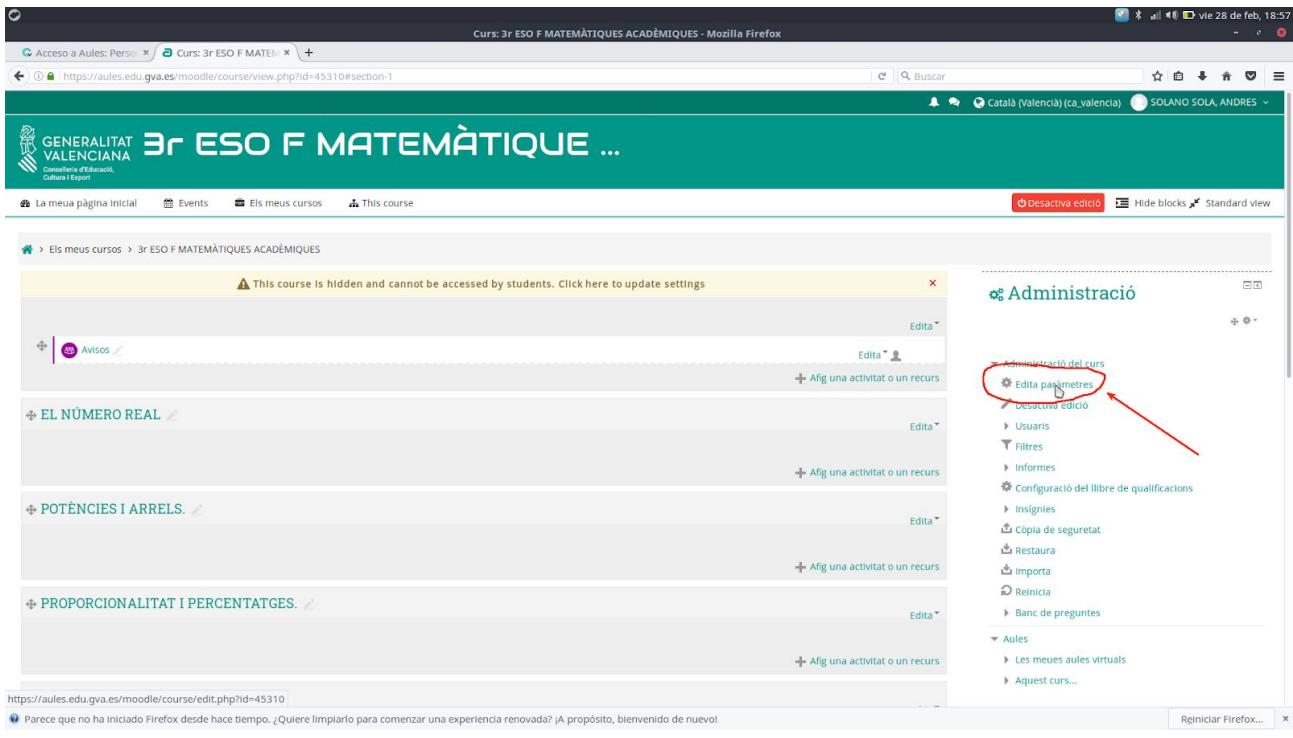

Entrem a l'Aula Virtual

I apretem Edita paràmetres per tal de canviar certes propietats.

En particular anem a canviar la imatge que caracteritzarà a l'Aula Virtual i que és el primer que l'alumne vorà

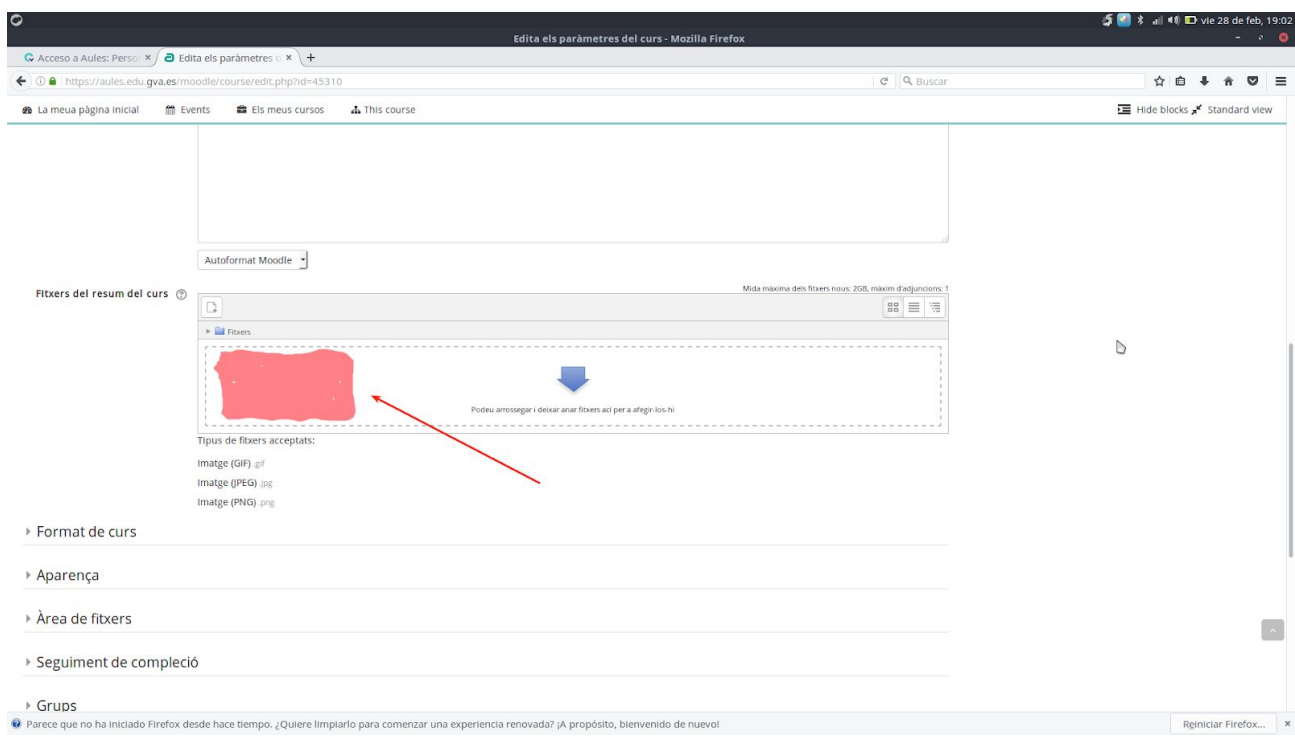

En aquests moments on fica Fitxers del resum del curs no hi ha cap arxiu, i per això la nostra Aula Virtual no té cap imatge característica, l'únic que haurem de fer per tal de canviar-ho és buscar una imatge adequada i ficar-la a l'interior d'aquest lloc i ja està. Podem ficar tres tipus d'imatges: gif (imatge animada), jpeg o png.

 $\frac{1}{2}$   $\frac{1}{2}$  and  $\frac{1}{2}$  and

Per exemple, anem a ficar una imatge que hem trobat a Internet

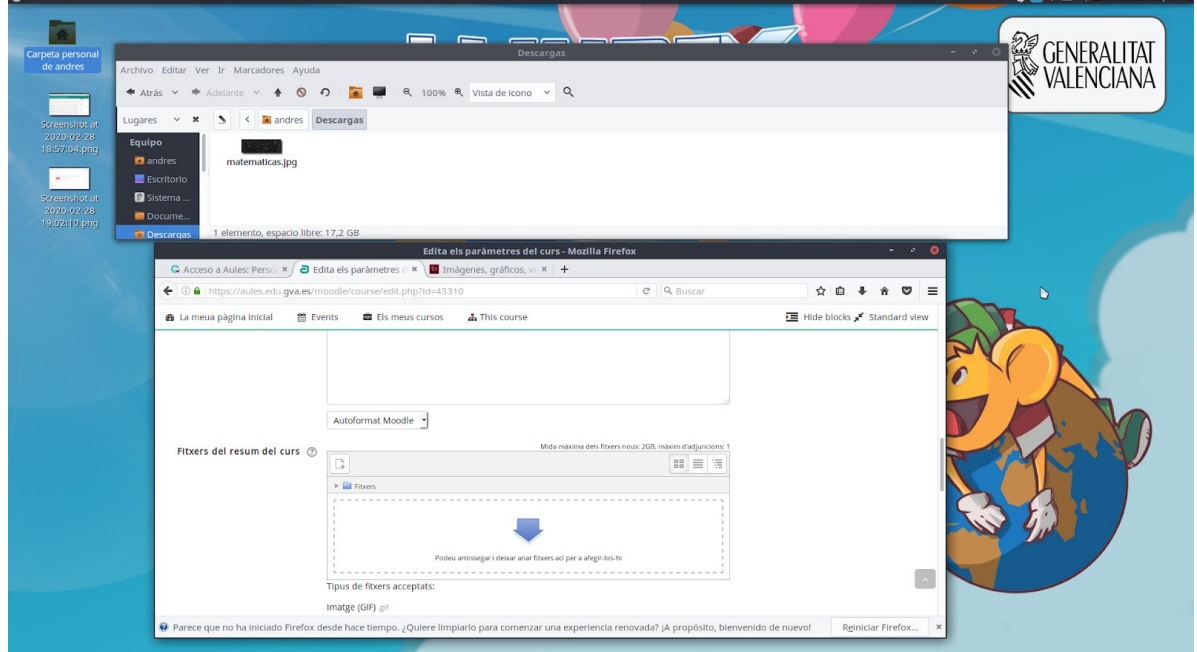

Fiquem juntes la finestra on tenim la imatge i la finestra on anem a ficar-la.

Arrastrem amb el ratolí i la fiquem al seu lloc

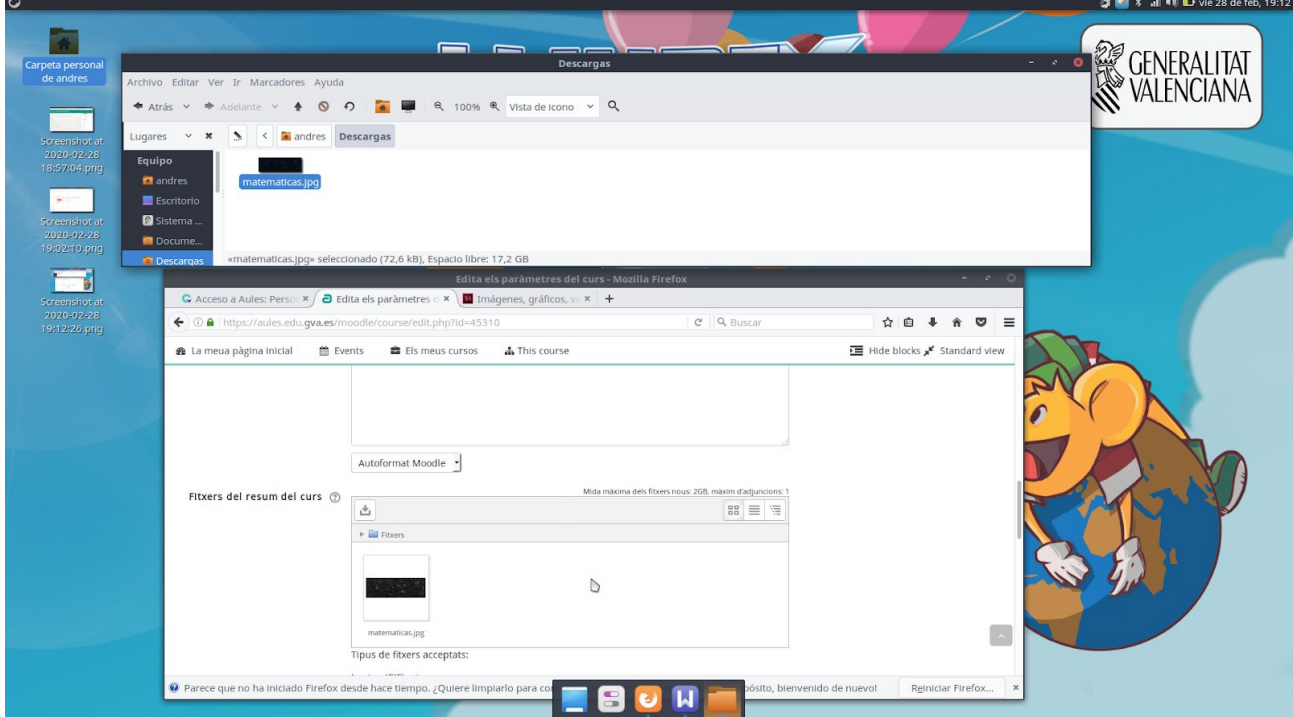

Ara anem al final de la finestra de l'Aula Virtual i apretem on fica Guarda els canvis i visualitza

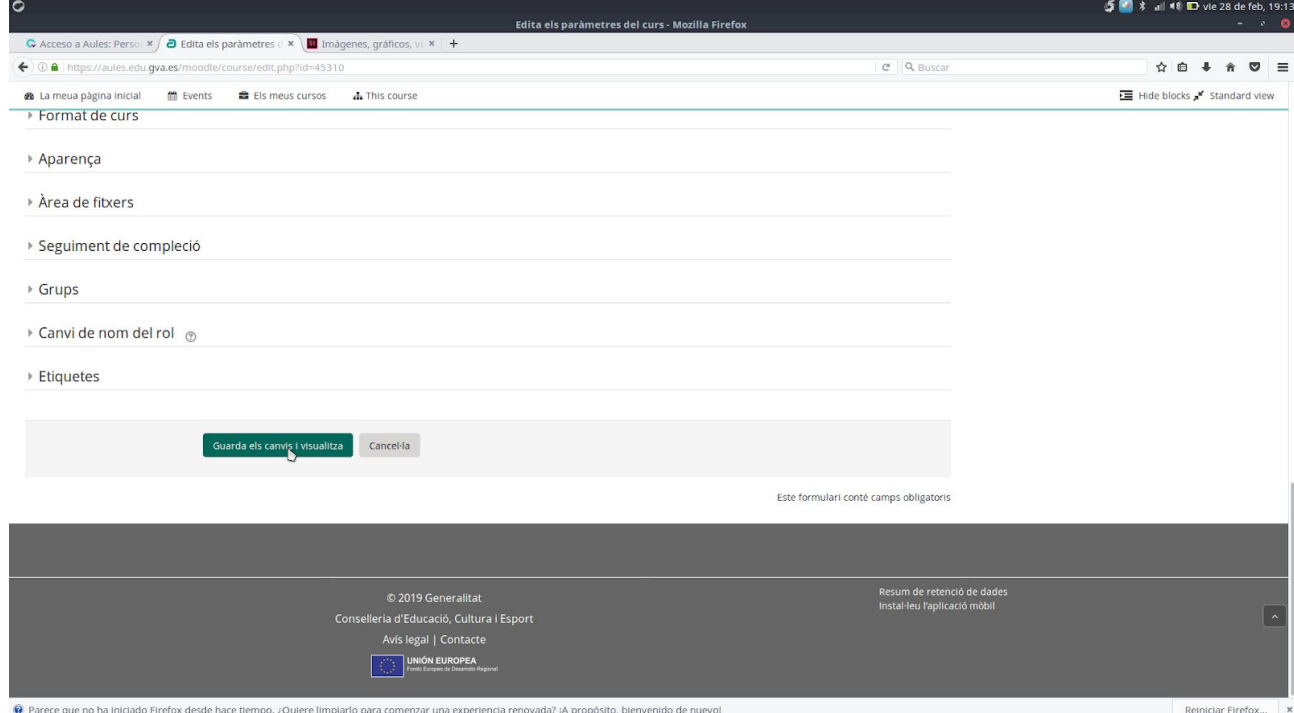

I ara, si eixim del curs veurem com ha canviat l'aparença de l'Aula Virtuals

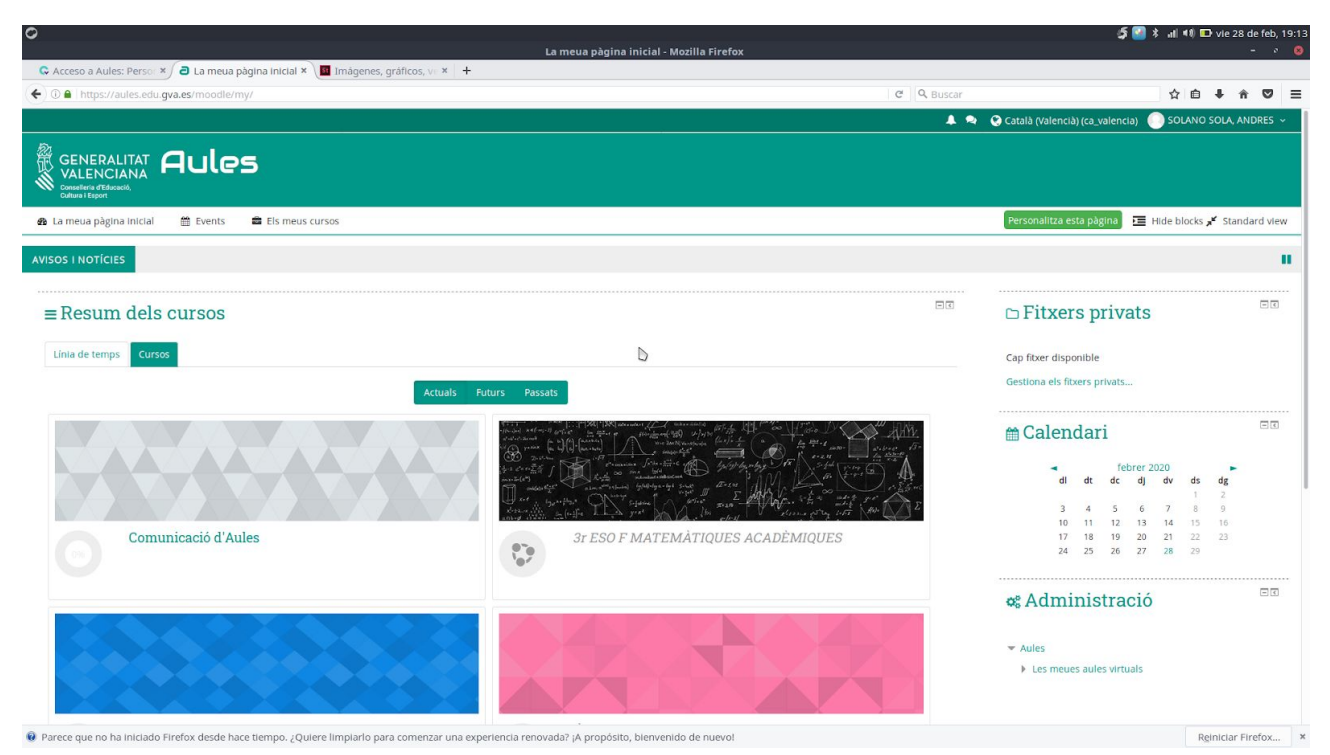

Ara, el que anem a fer és canviar l'aparença d'un altra Aula Virtual ficant-li una imatge que siga un GIF ANIMAT, per donar-li moviment a la imatge:

Per exemple, per a l'Aula Virtual de la Calculadora Científica anem a ficar-li una imatge anomenada calculadora.gif

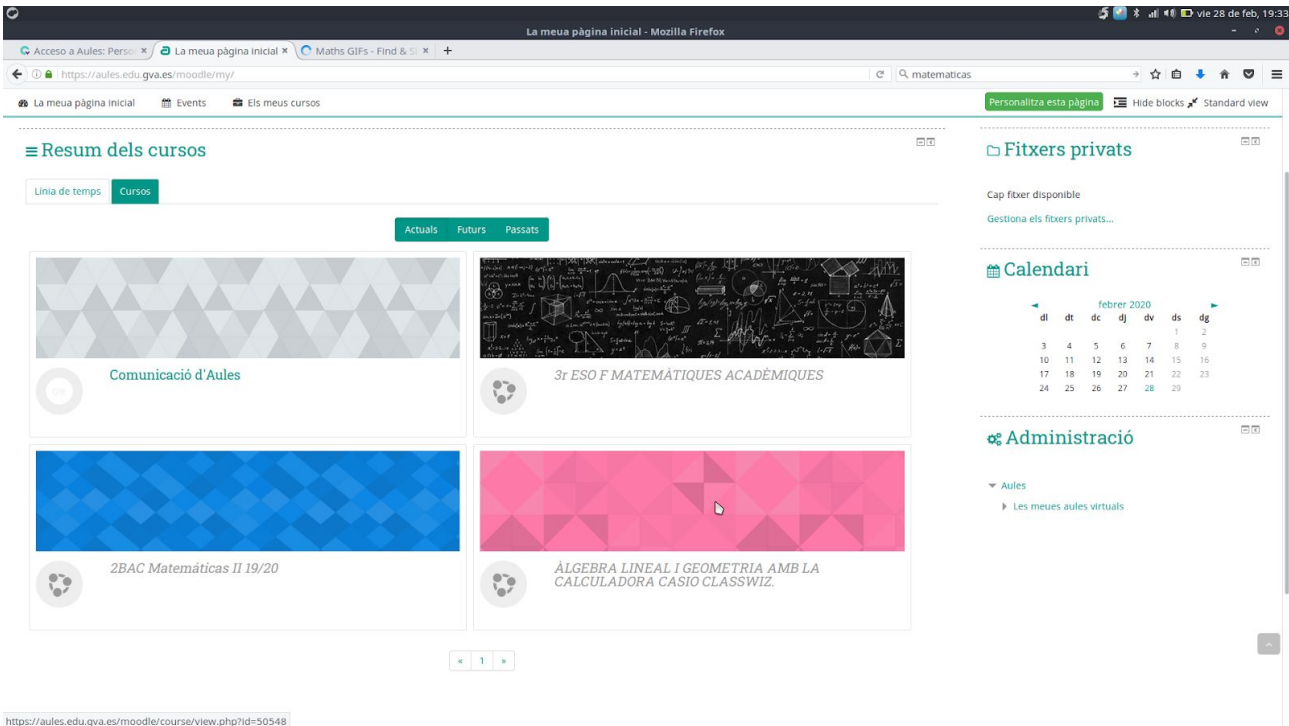

Fem el mateix que abans: obrim l'Aula Virtual, editem paràmetres i fiquem el gif en el lloc corresponent, guardem i visualitzem.

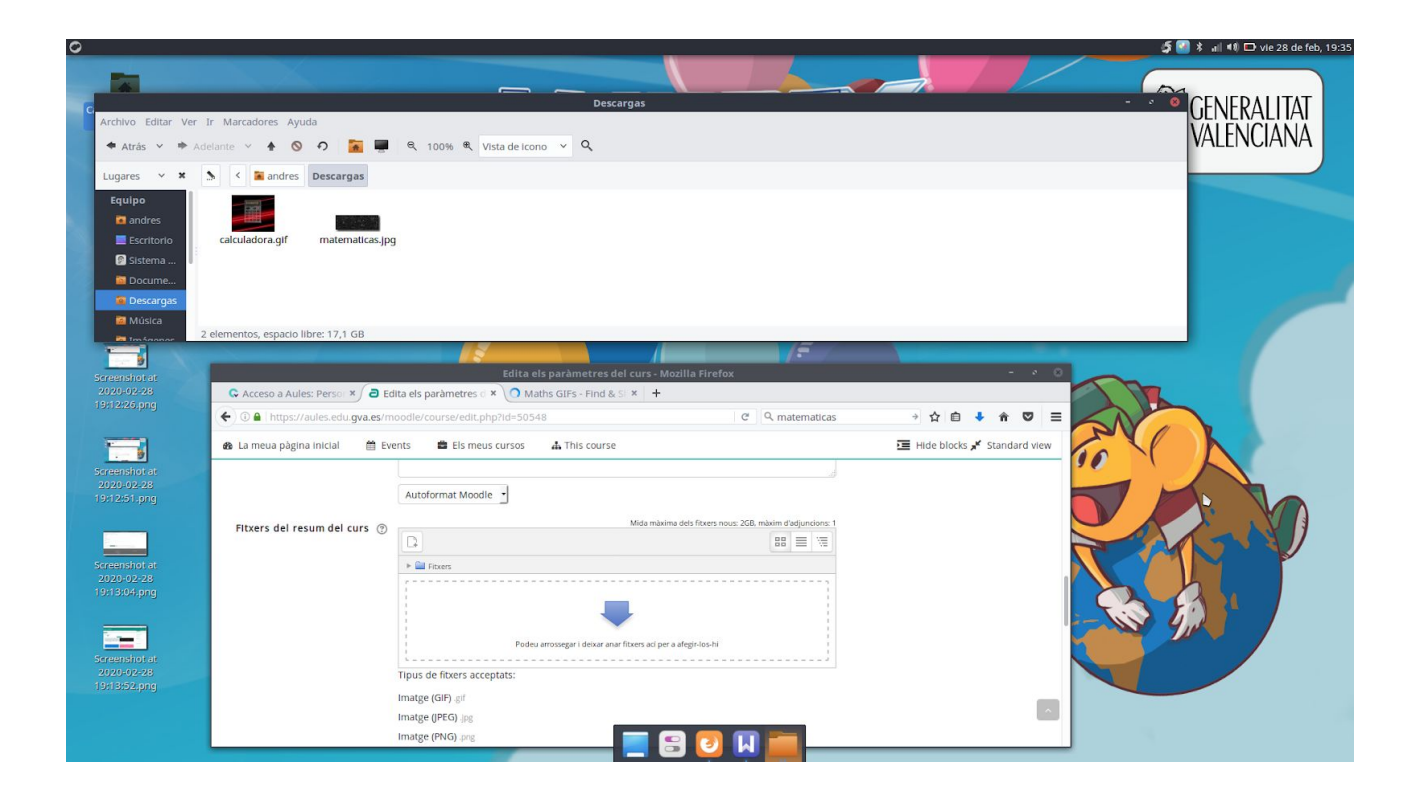

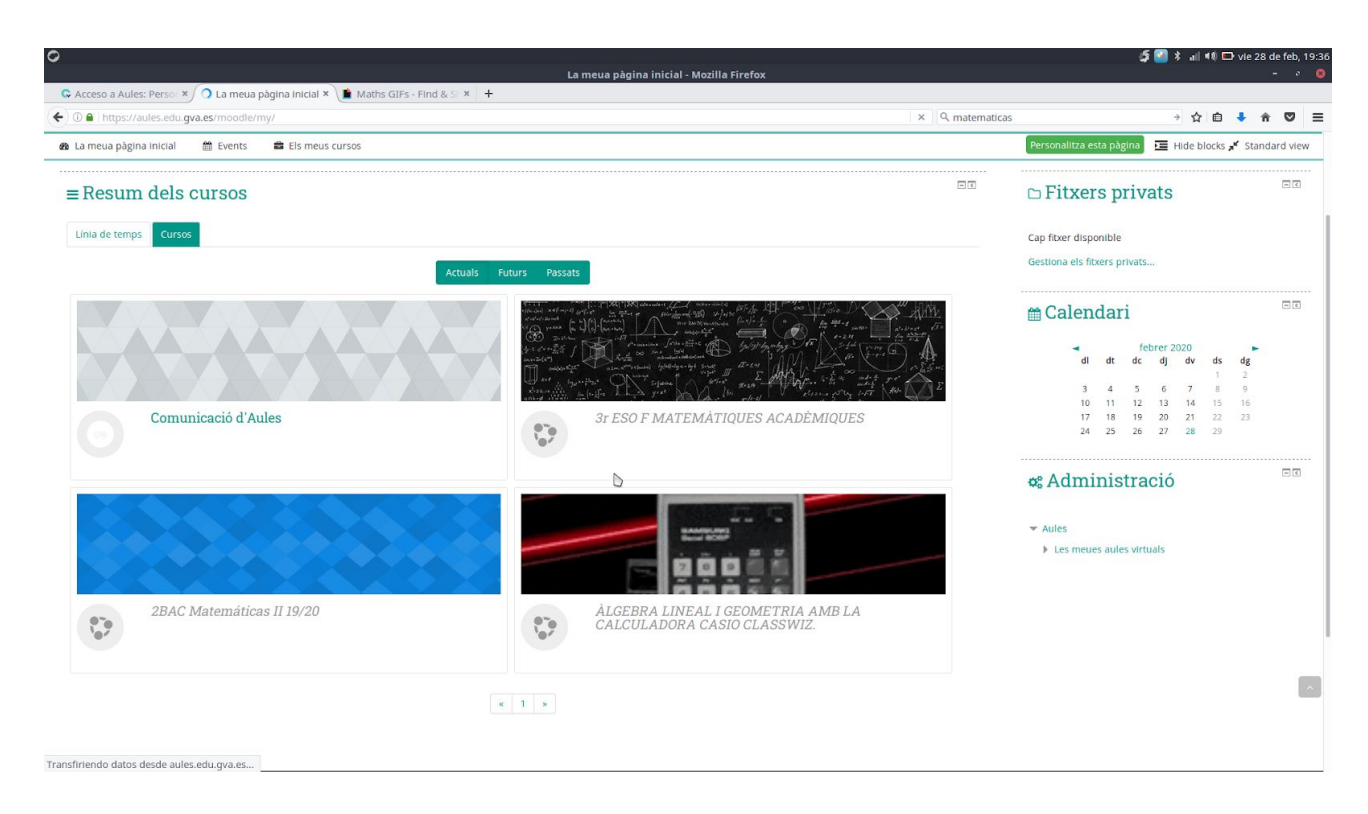

Ara tenim l'Aula Virtual de la Calculadora amb un gif animat.

Seguidament anem a veure com mitjançant el programa GIMP d'edició d'imatges com crear nosaltres GIFS ANIMATS.

Primer obrim el programa GIMP que es troba al Lliurex en la categoria de programes Gràfics

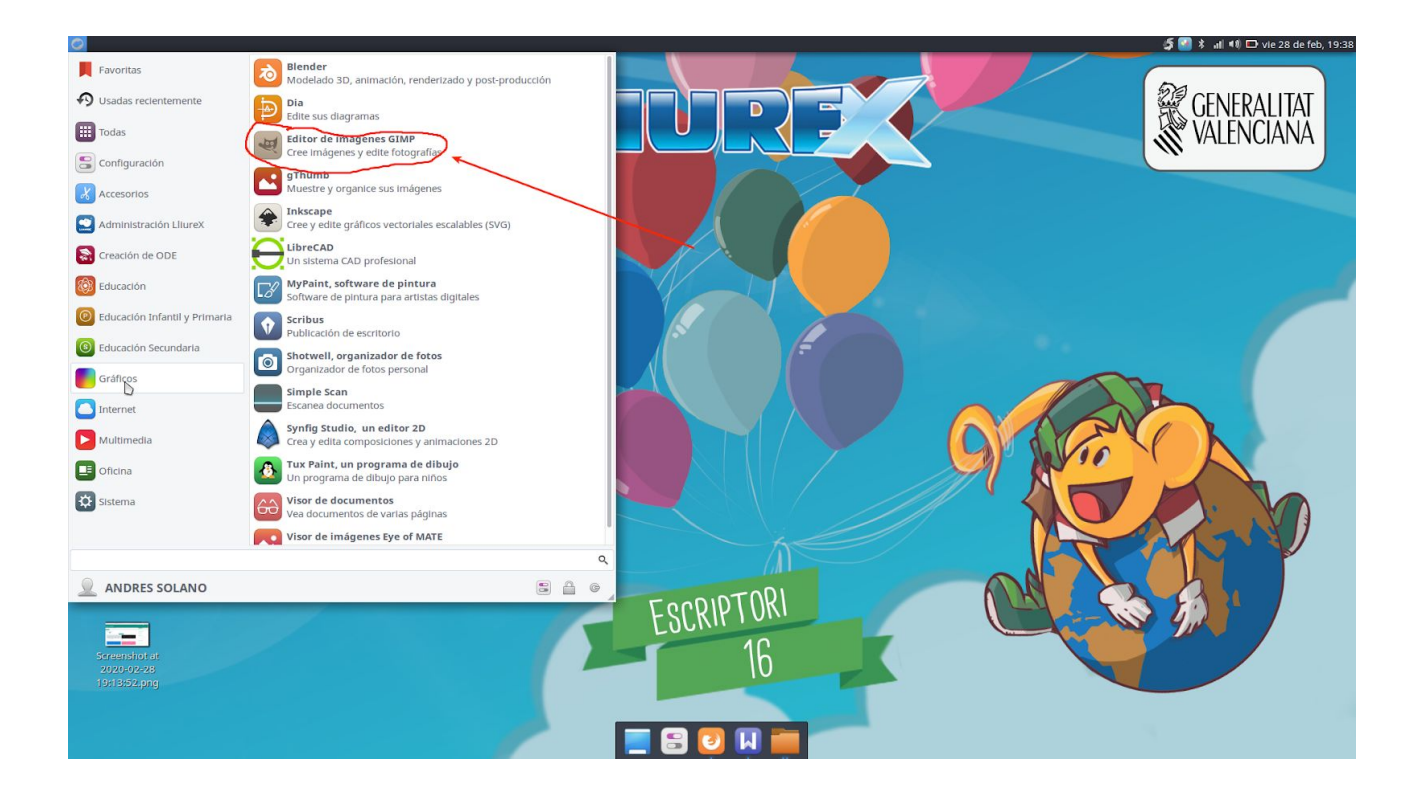

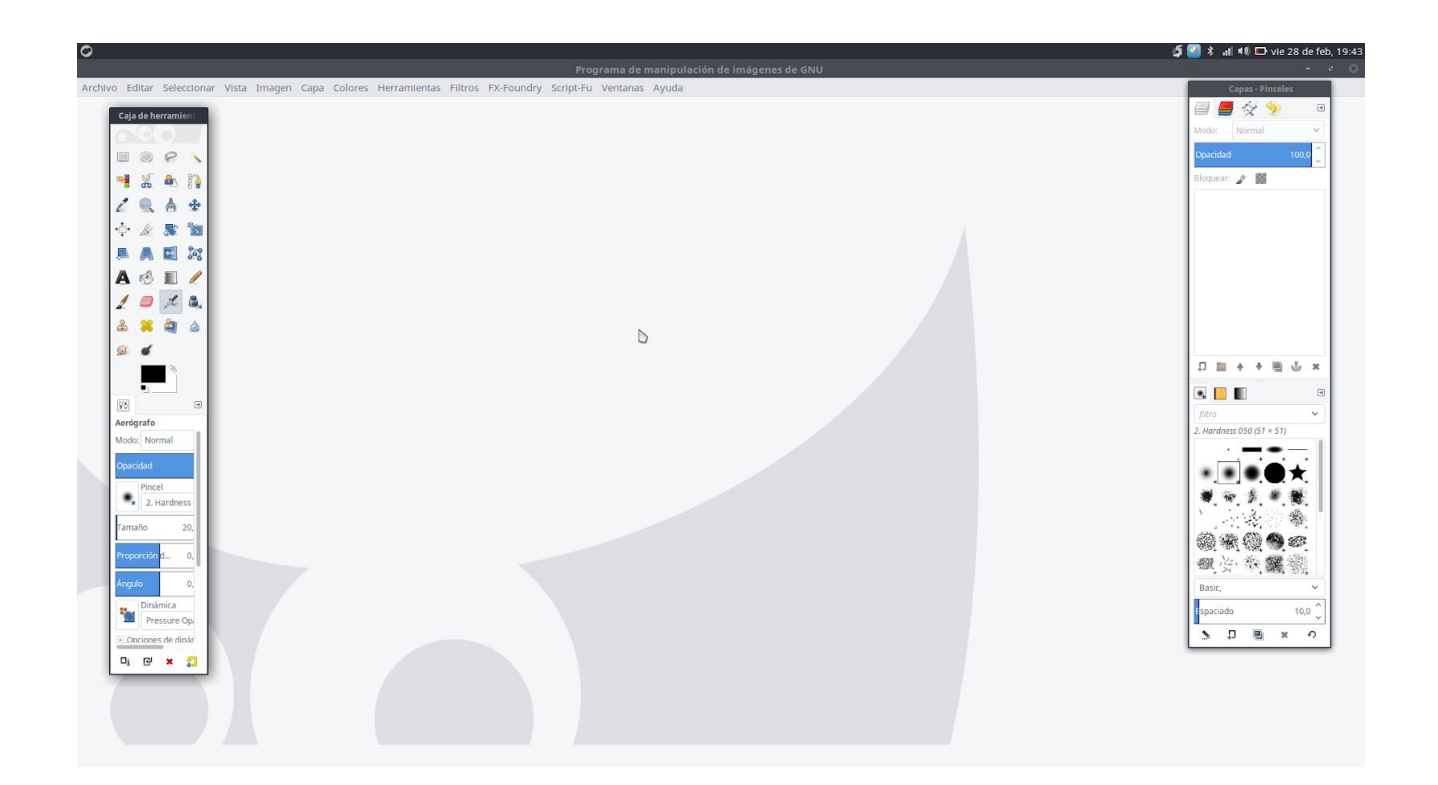

Ara obrim la imatge amb la qual anem a treballar que prèviament l'hem buscat a Internet o bé podem crear-la nosaltres.

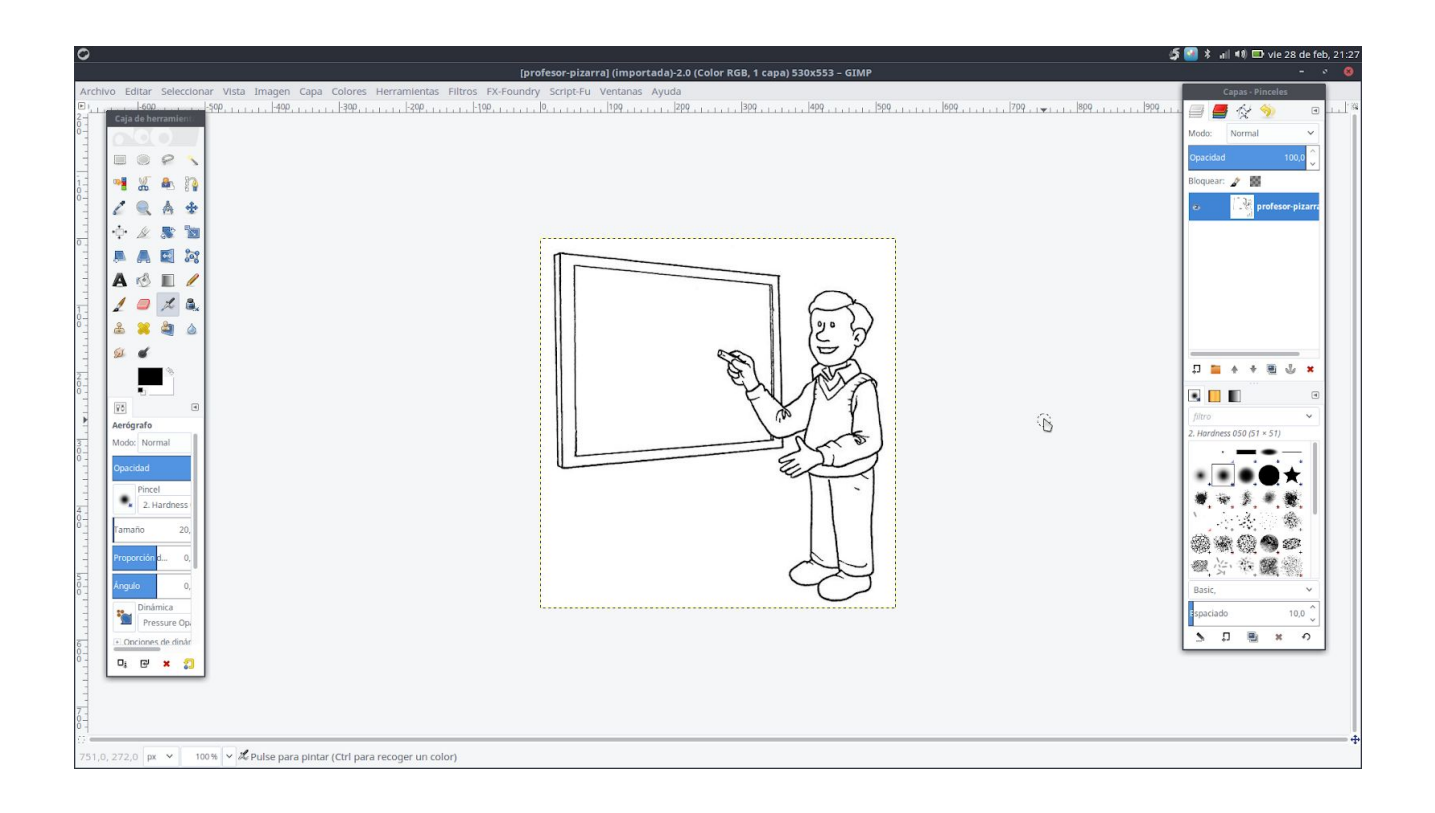

Com volem utilitzar aquesta imatge com a base per a fer el gif animat, primerament li donem un poc de color

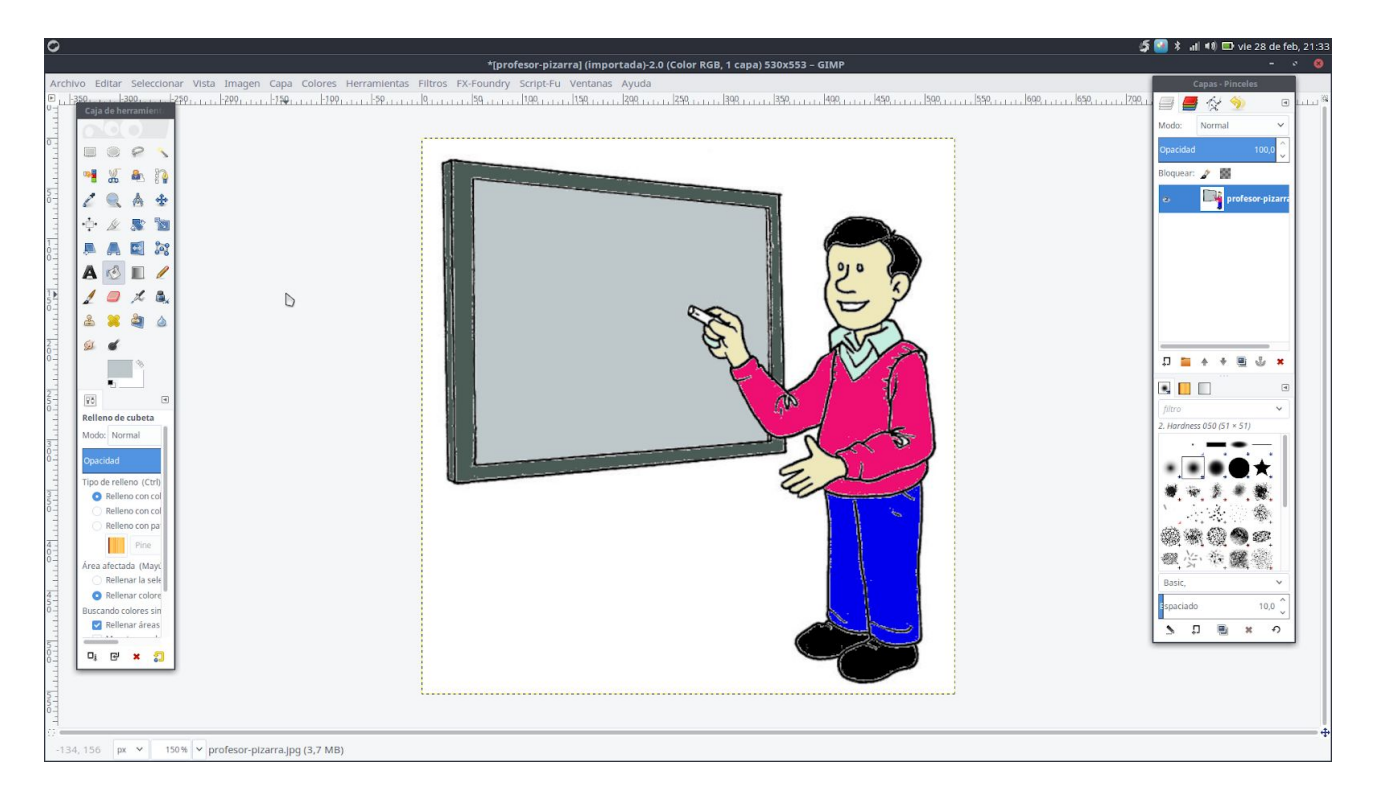

Ara, crearem varies capes amb aquest dibuix com a base per a retocar-lo de maneres diferents en cadascuna de les capes el guardem, notar que el Gimp desa els seus arxius amb extensió .xcf

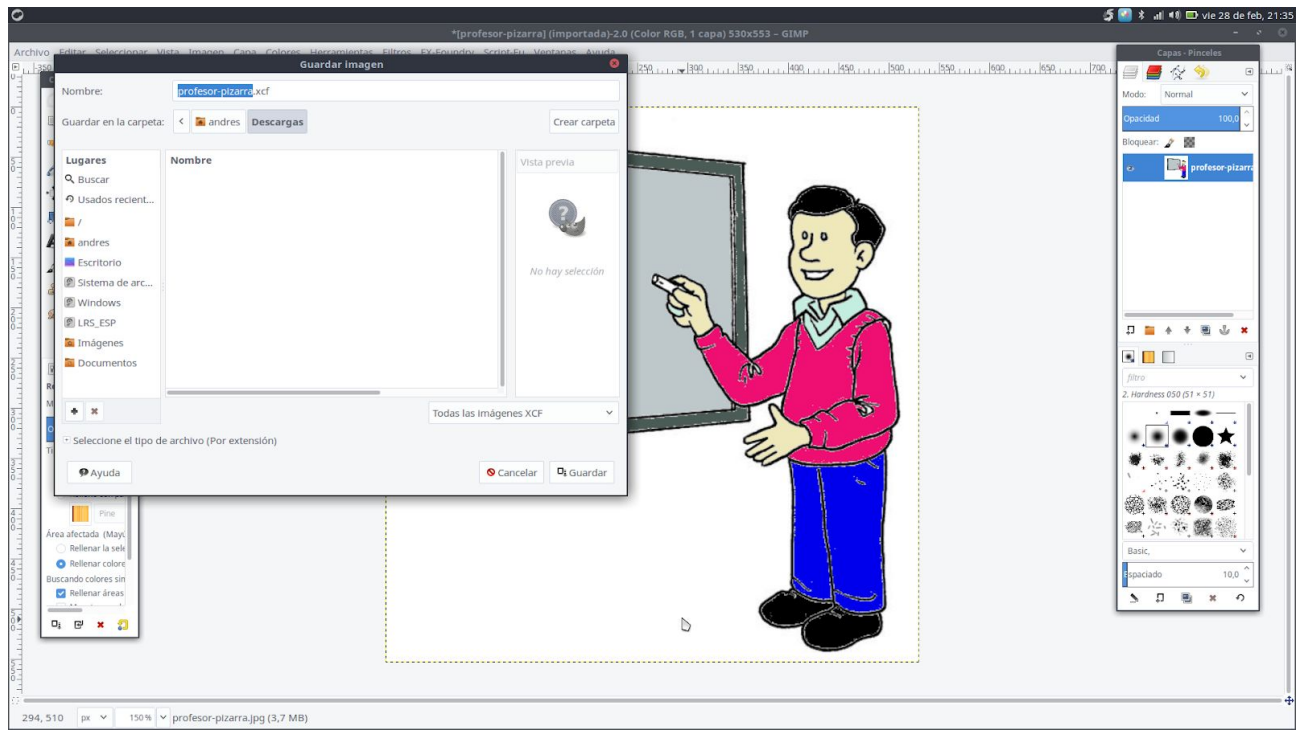

En aquest cas, li fiquem el nom profesor-pizarra.xcf.

Tanquem la imatge, i li diem al gimp que obriga l'arxiu anterior com a capes

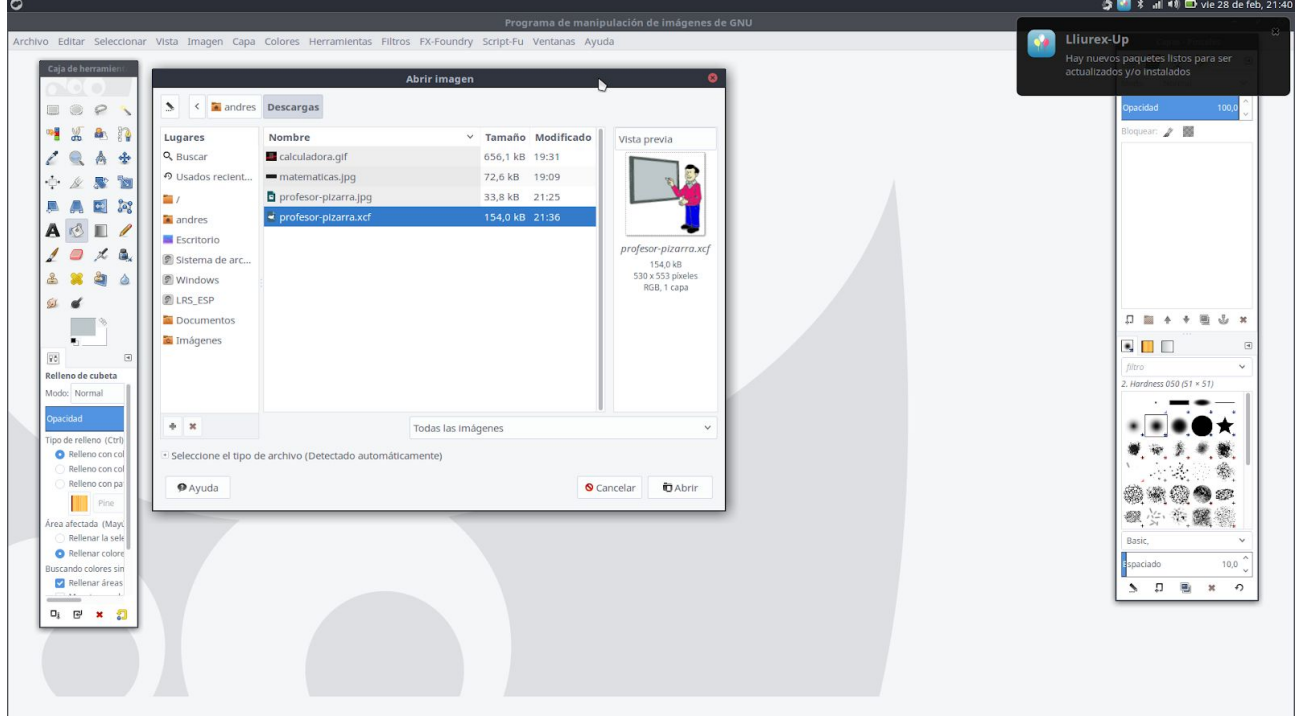

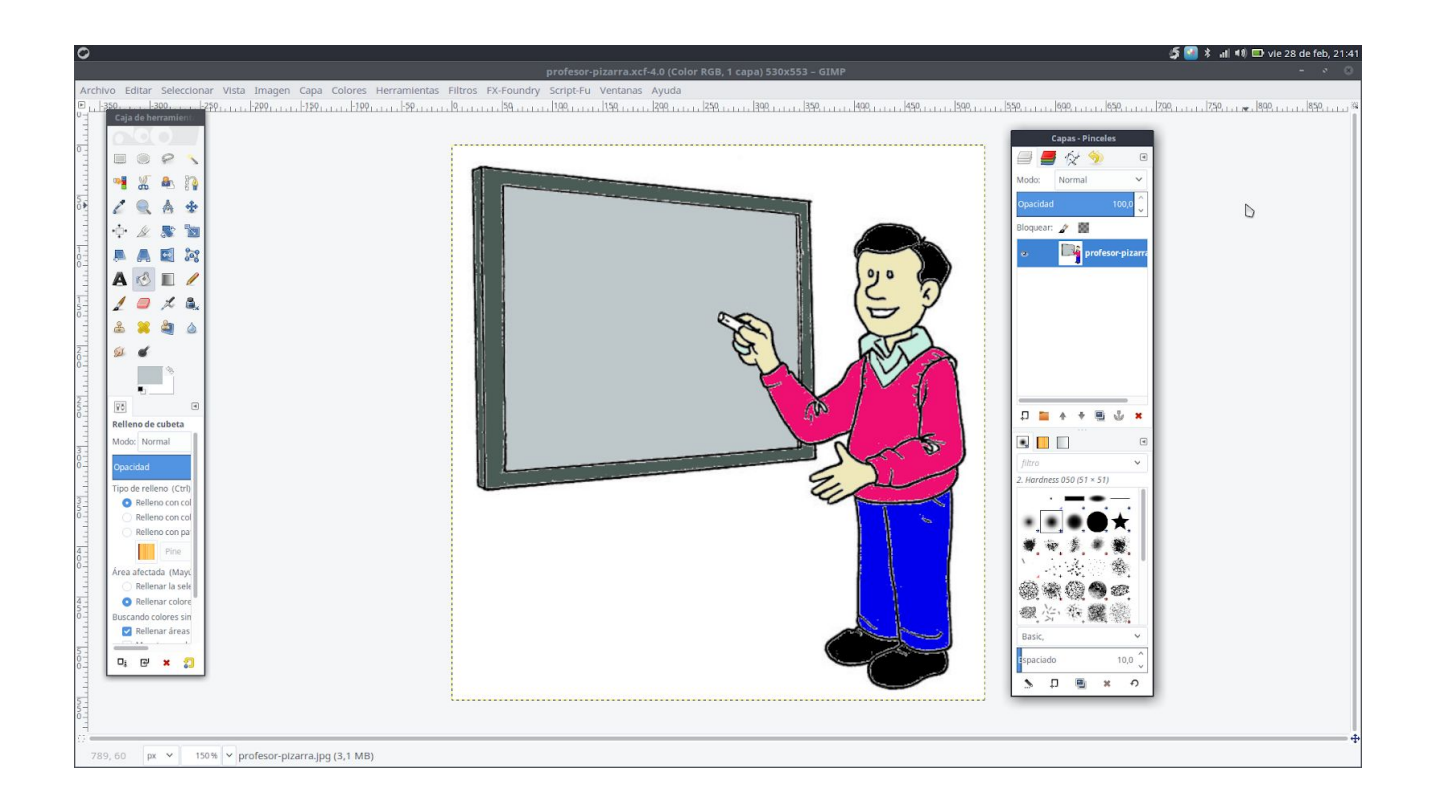

Ara tenim la imatge, i a la dreta una finestra Capes que és amb la que anem a treballar seguidament.

 $\blacksquare @ @ @.$  $\blacksquare$ 1240  $\begin{array}{ccccccccc} \psi & \mathbb{A} & \mathbb{R} & \mathbb{Z} & \mathbb{Z} & \mathbb{Z} \end{array}$  $28$ 具具固定 A & I  $10\times a$  $\omega$   $\infty$  $\Box$  $\begin{picture}(18,10) \put(0,0){\line(1,0){15}} \put(10,0){\line(1,0){15}} \put(10,0){\line(1,0){15}} \put(10,0){\line(1,0){15}} \put(10,0){\line(1,0){15}} \put(10,0){\line(1,0){15}} \put(10,0){\line(1,0){15}} \put(10,0){\line(1,0){15}} \put(10,0){\line(1,0){15}} \put(10,0){\line(1,0){15}} \put(10,0){\line(1,0){15}} \put(10,0){\line(1$ 98  $\mathfrak{m}$ elleno de cubeta licado de la capa y la añade a la im do: Normal  $\blacksquare$ Ê relleno (Ctrl **....** ۰ 田, 龙, 明, 鲍, **Fine** ž. 翁 ※收缴●2 O R ar colore<br>lores sin<br>ar áreas 观分布魔器  $\frac{a}{2}$  Re  $\overline{\mathbf{O}_i \quad \mathbf{E}^j \quad \mathbf{x} \quad \mathbf{E}^j}$ sp. 

Creem un duplicat de capa, ara tenim dues imatges iguals, cadascuna en una capa.

5 **Ω** ≵ aliati Elivis 29 de feb 21

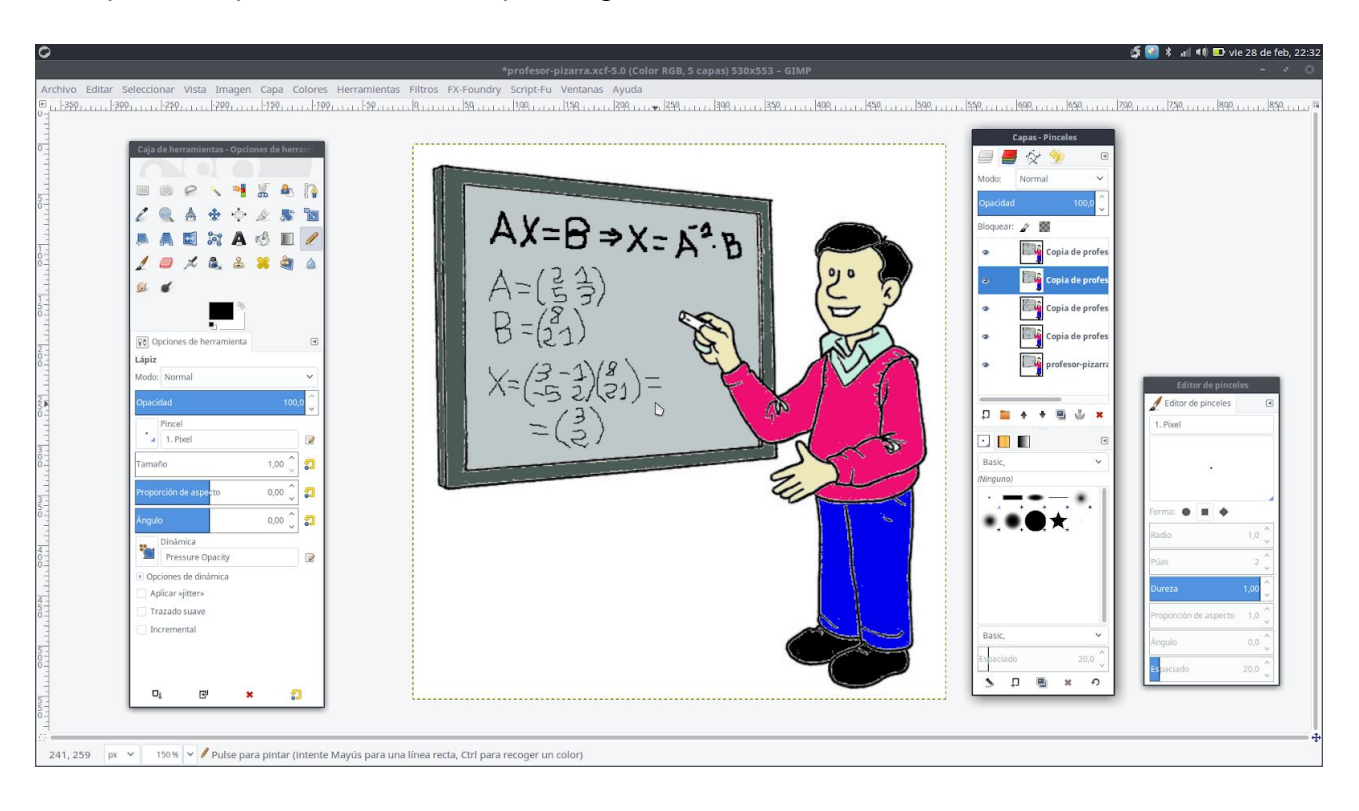

En aquesta capa fem els canvis que creguem

#### Fem el mateix creant tres capes més

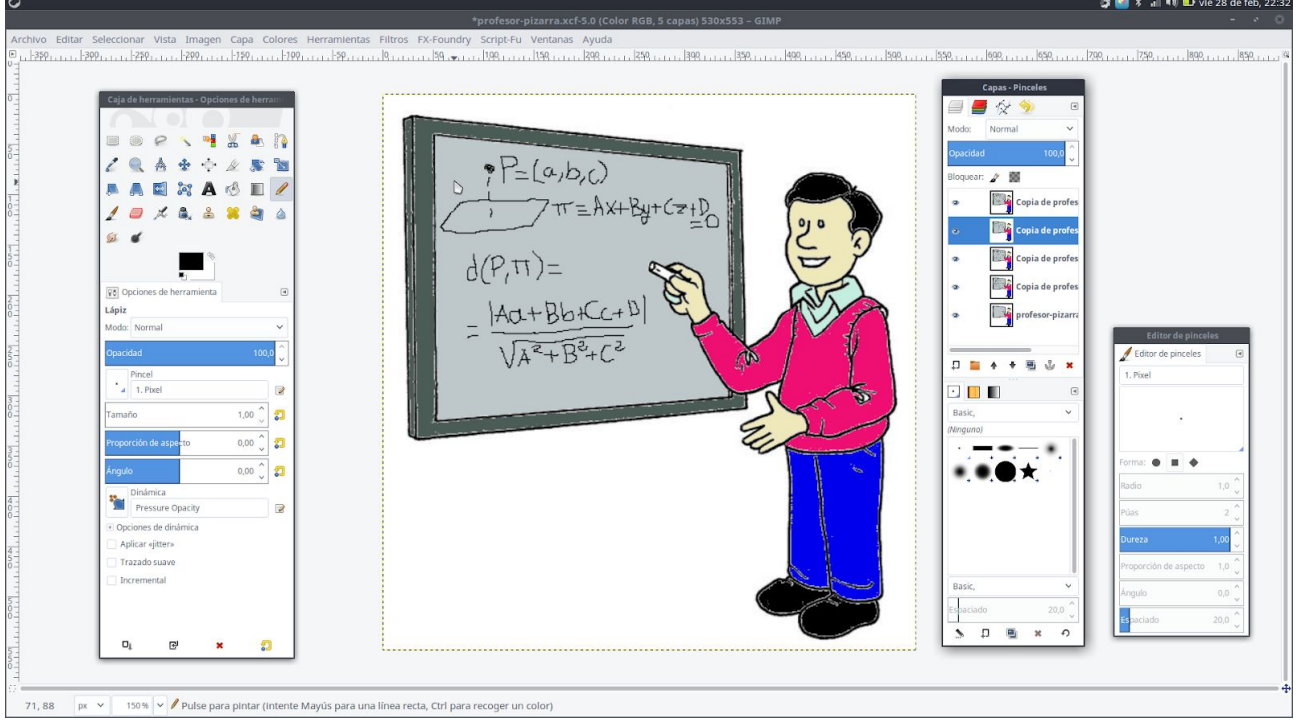

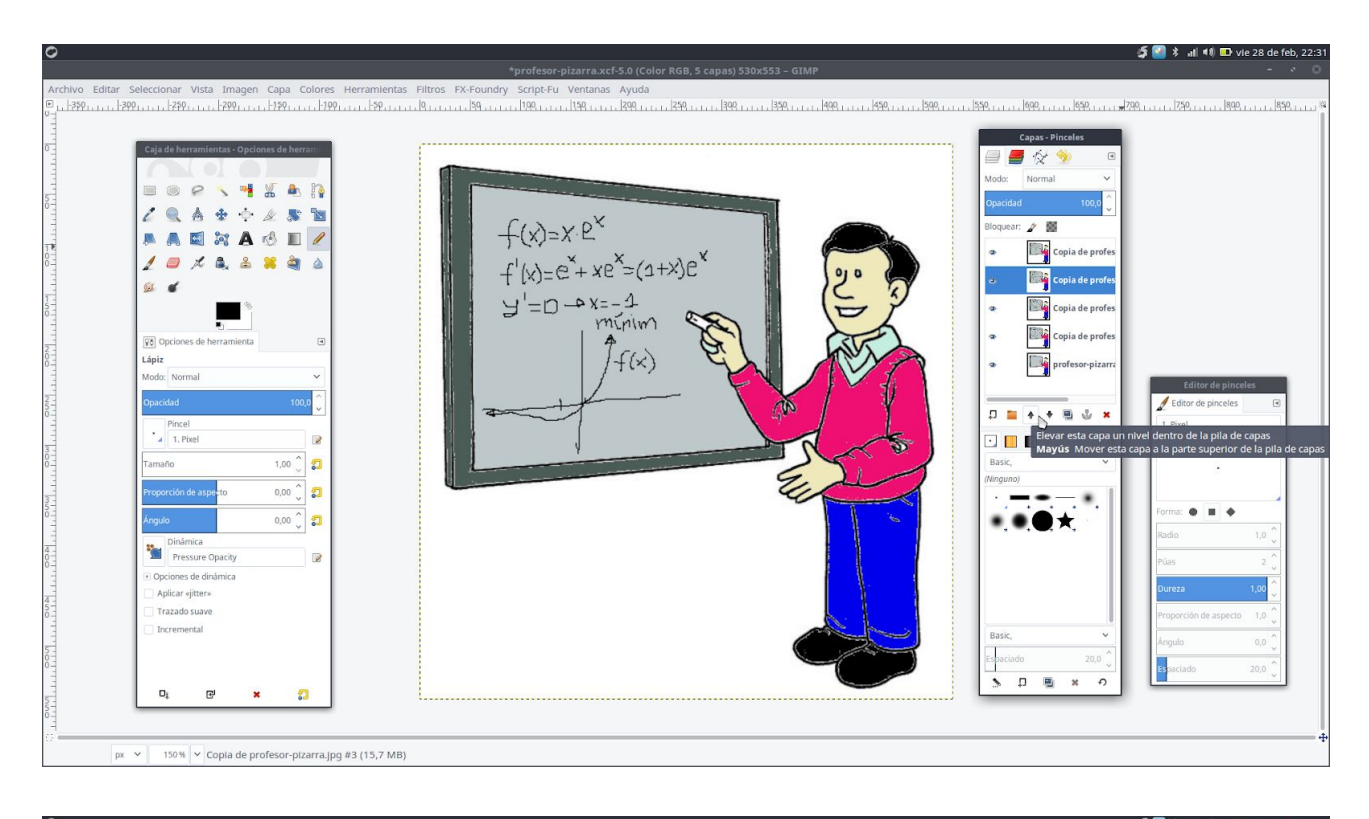

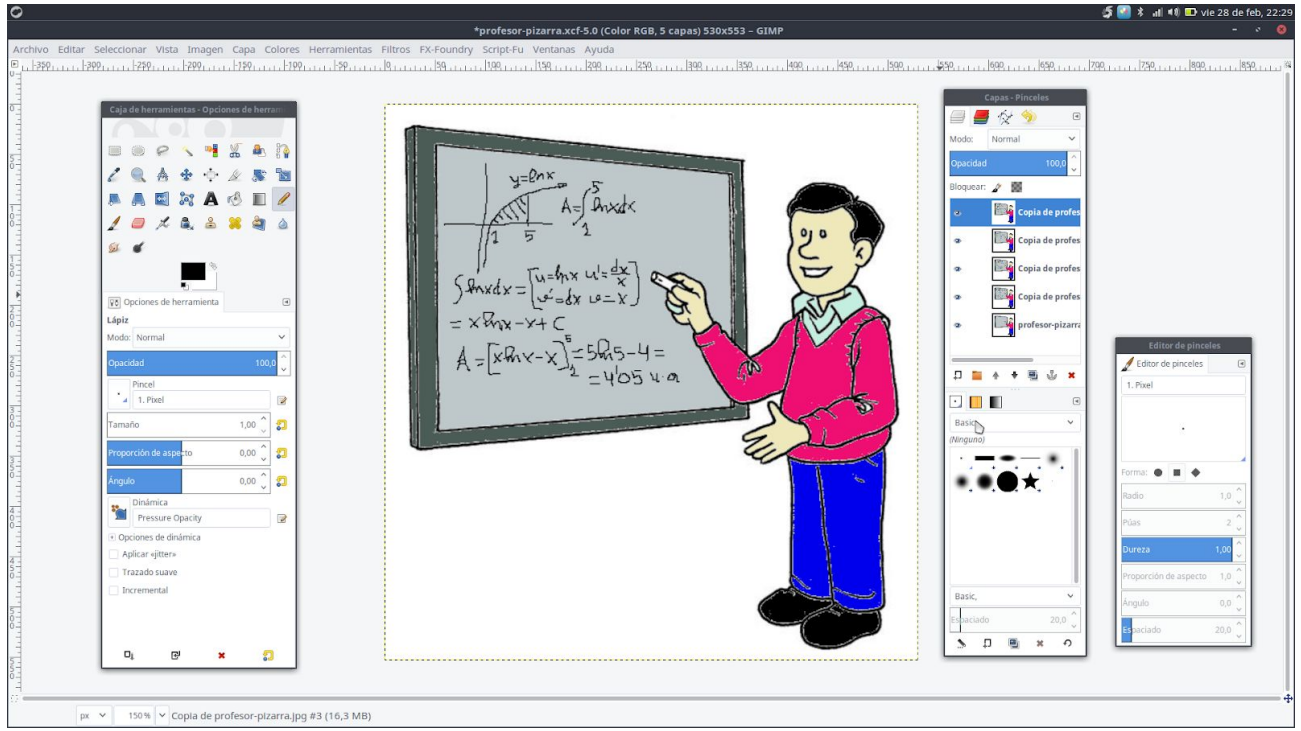

Ara bé el moment de crear el gif animat.

Anem al menú Arxiu del gimp opció Exportar como

Seleccionem l'arxiu profesor-pizarra.jpg i pulsem on fica Seleccione el tipo de archivo (por extensión)

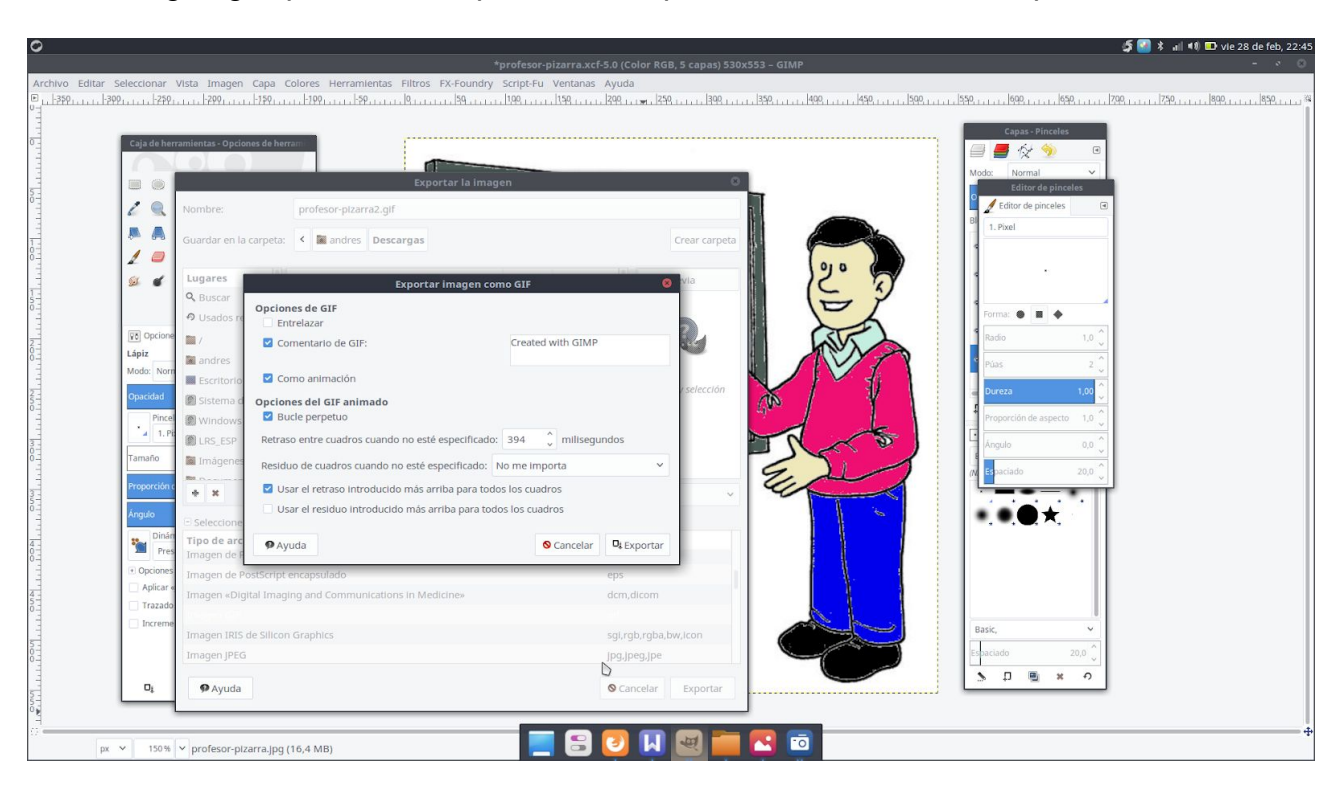

Triem imagen gif i polsem en exportar i ens apareix una finestra com aquesta

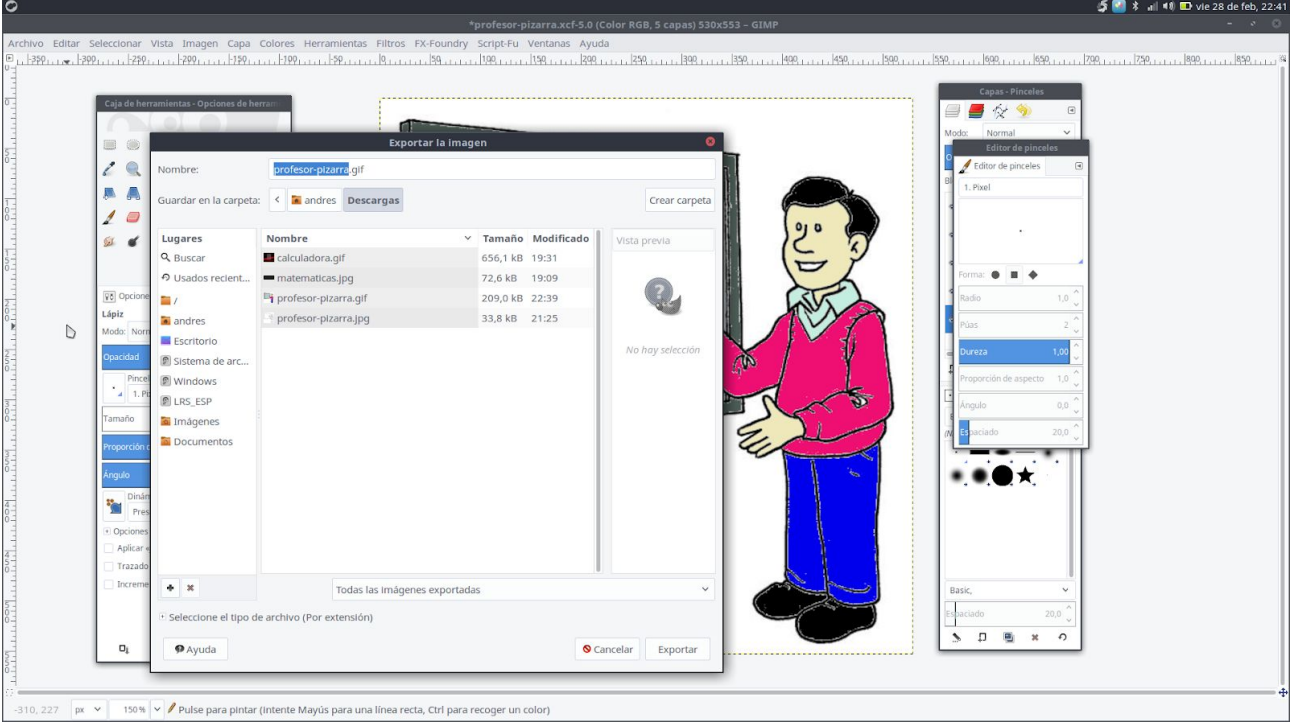

Polsem en Como animació, bucle perpetu, i triem els mil·lisegons que volem que passen entre una capa i l'altra i també en usar el retard per a tots els quadres, i exportem.

Tindrem creada una imatge amb extensió gif que és una imatge animada formada per totes les capes creades anteriorment.

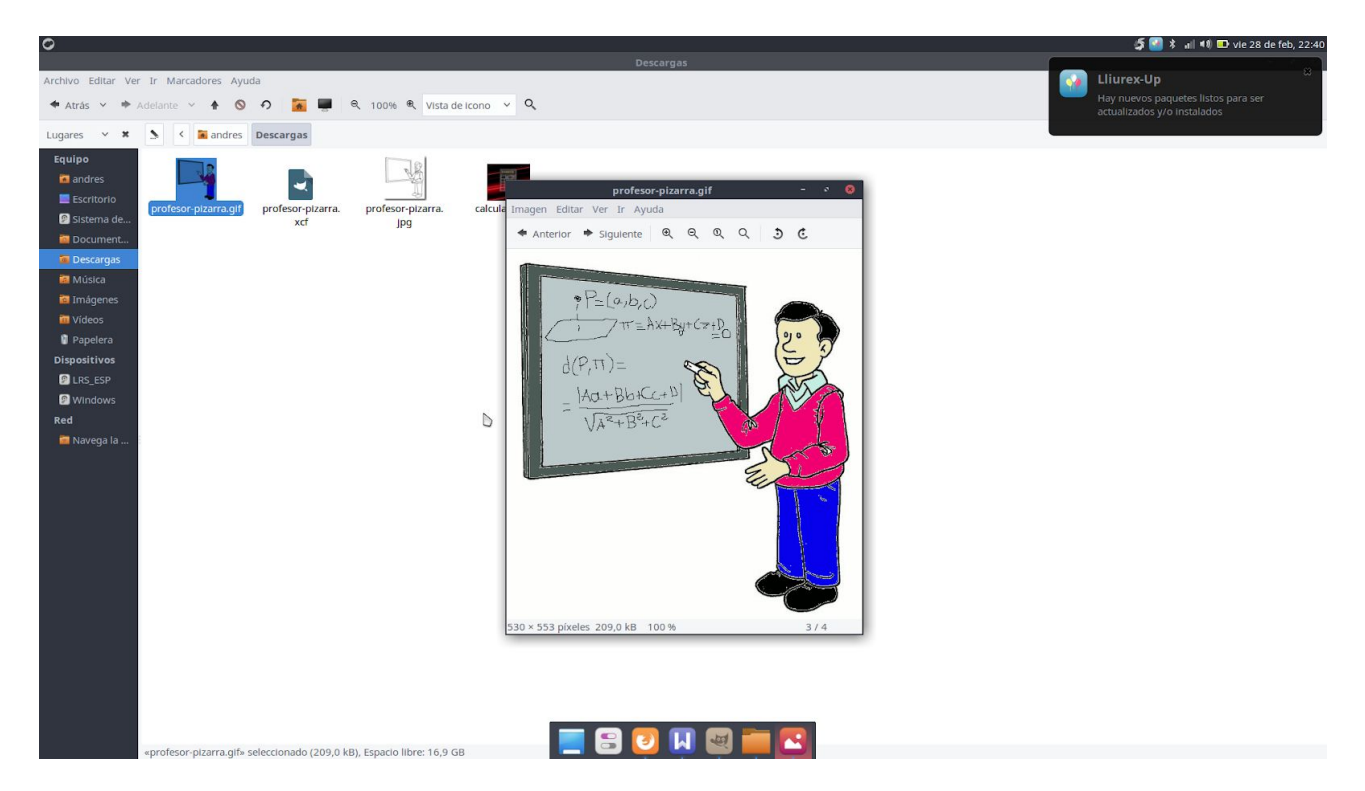

I aquest gif animat ja el podem utilitzar per a ficar-lo com a imatge de l'Aula Virtual.

Mireu en youtube el vídeo següent on s'explica com fer un gif animat amb Gimp:

<https://youtu.be/VQWJtwLaUqM>

Per últim, anem a veure com utilitzar una altra de les ferramentes del Lliurex, Inkscape (programa de dibuix vectorial) per tal d'aconseguir imatges que ens agraden d'algun pdf o d'altres arxius i poder modificar-les al nostre gust.

El programa està en Gràfics, l'obrim i tenim

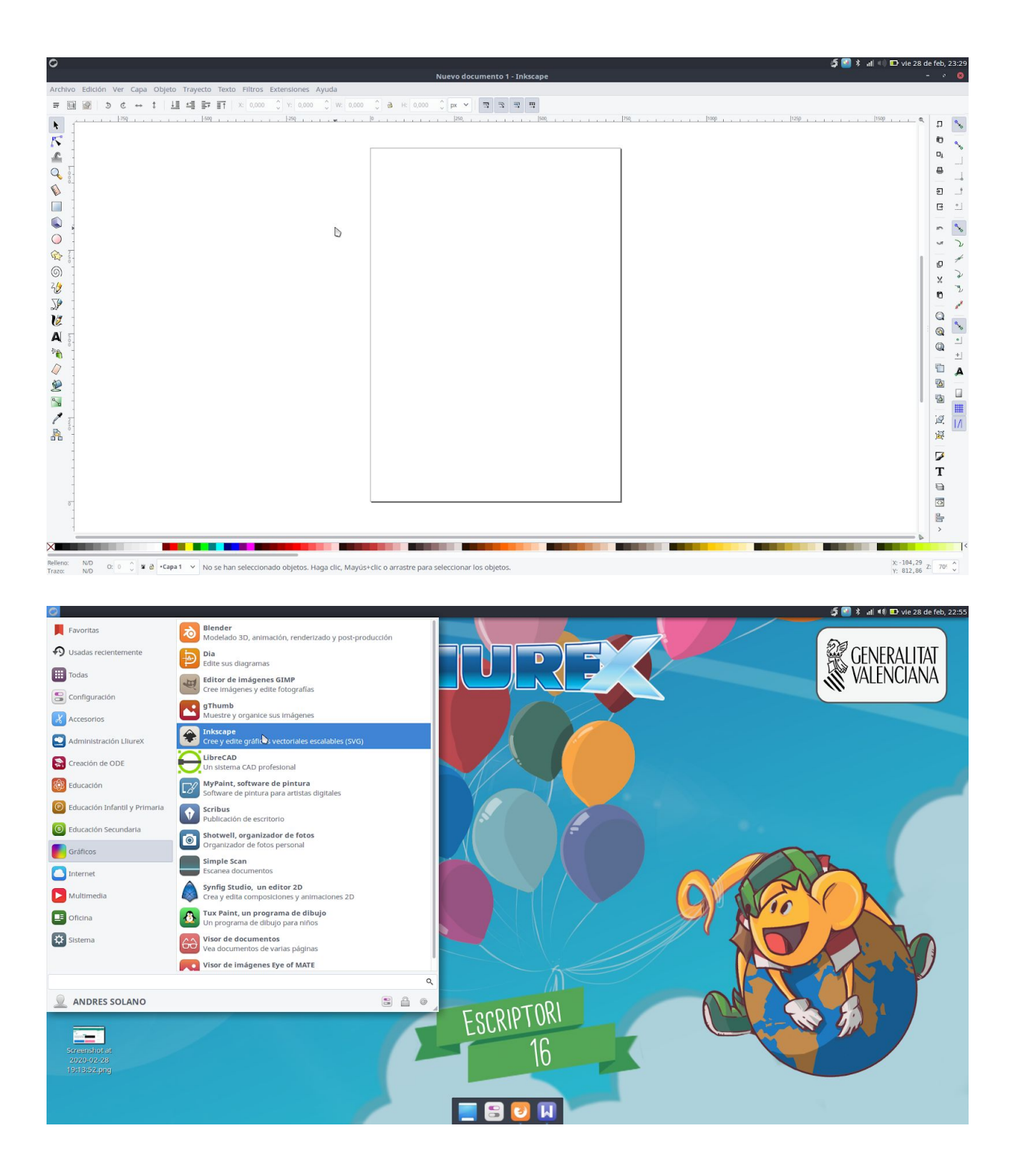

Obrim el programa Inkscape i un arxiu del que anem a agafar una imatge que ens agrada d'un pdf que tenim, per exemple:

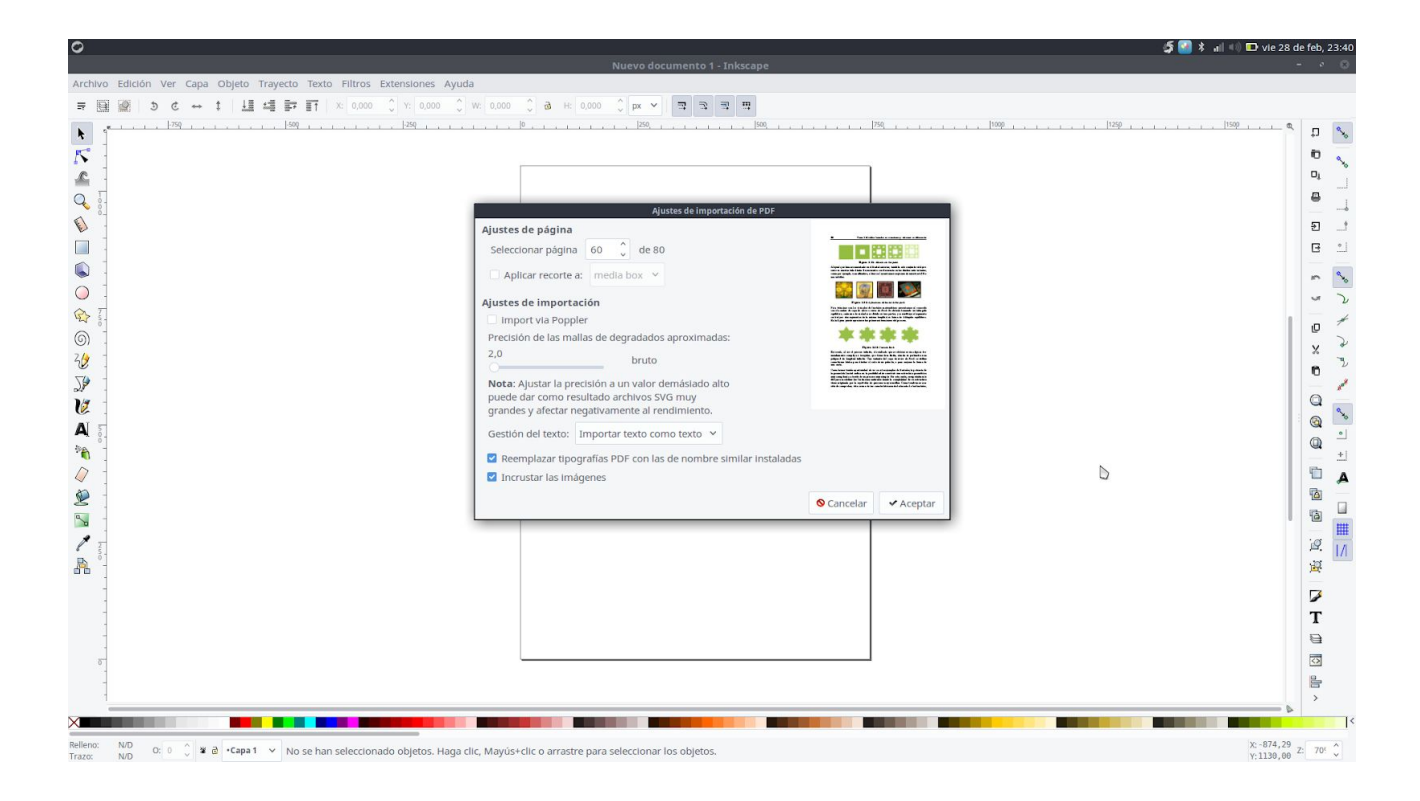

Li diguem al programa que òbriga la pàgina 60 del pdf que és on està la imatge que volem.

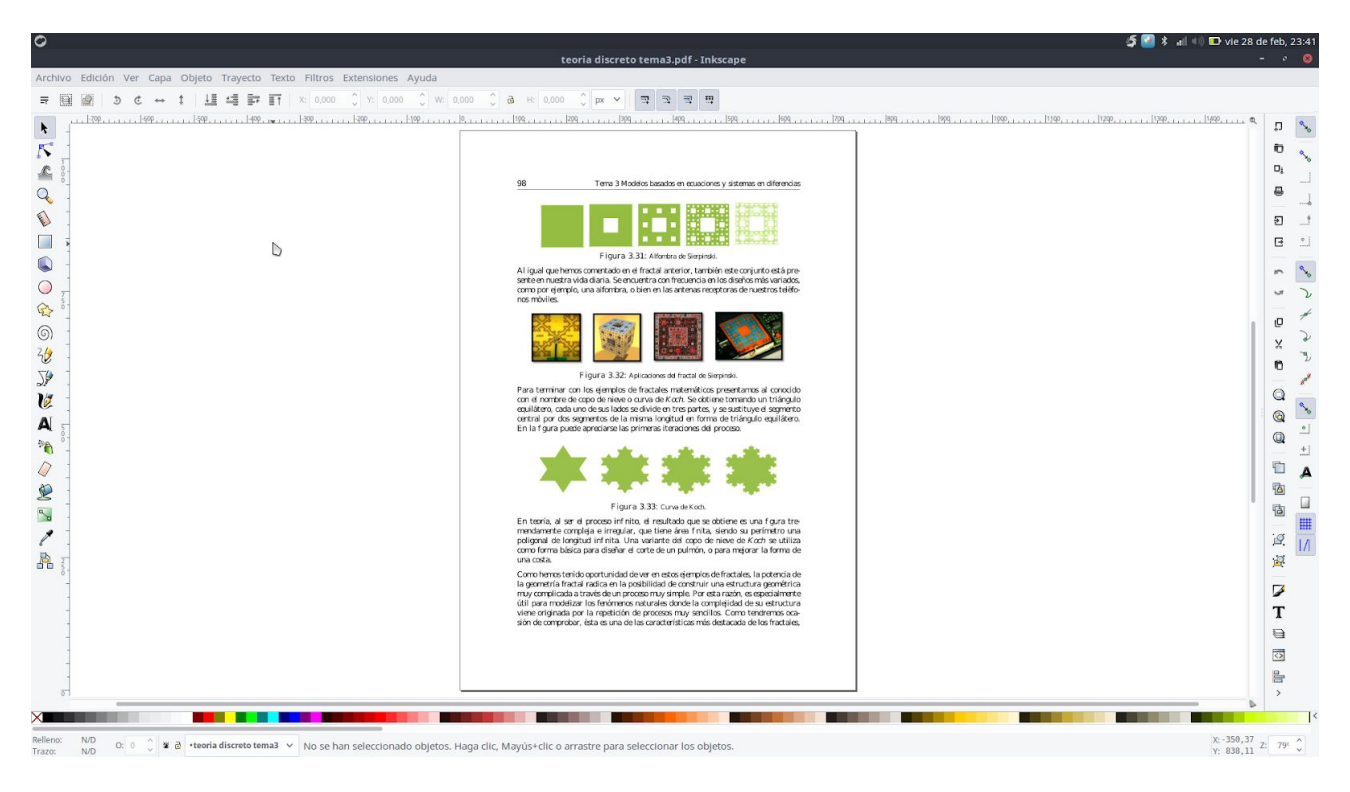

Ara anem a fer una imatge que continga solament la Corba de Koch

Seleccionem amb la ferramenta del rectangle en aquest cas.

Seleccionem la ferramenta fletxa, i polsem la tecla MAY i amb la el ratolí seleccionem la pàgina, de manera que hem de tenir seleccionats a la vegada la pàgina i el rectangle, en eixe moment anem al menú Objeto, triem opció Recorte i Aplicar, quedant-mos solament el rectangle seleccionat prèviament com mostra la figura següent:

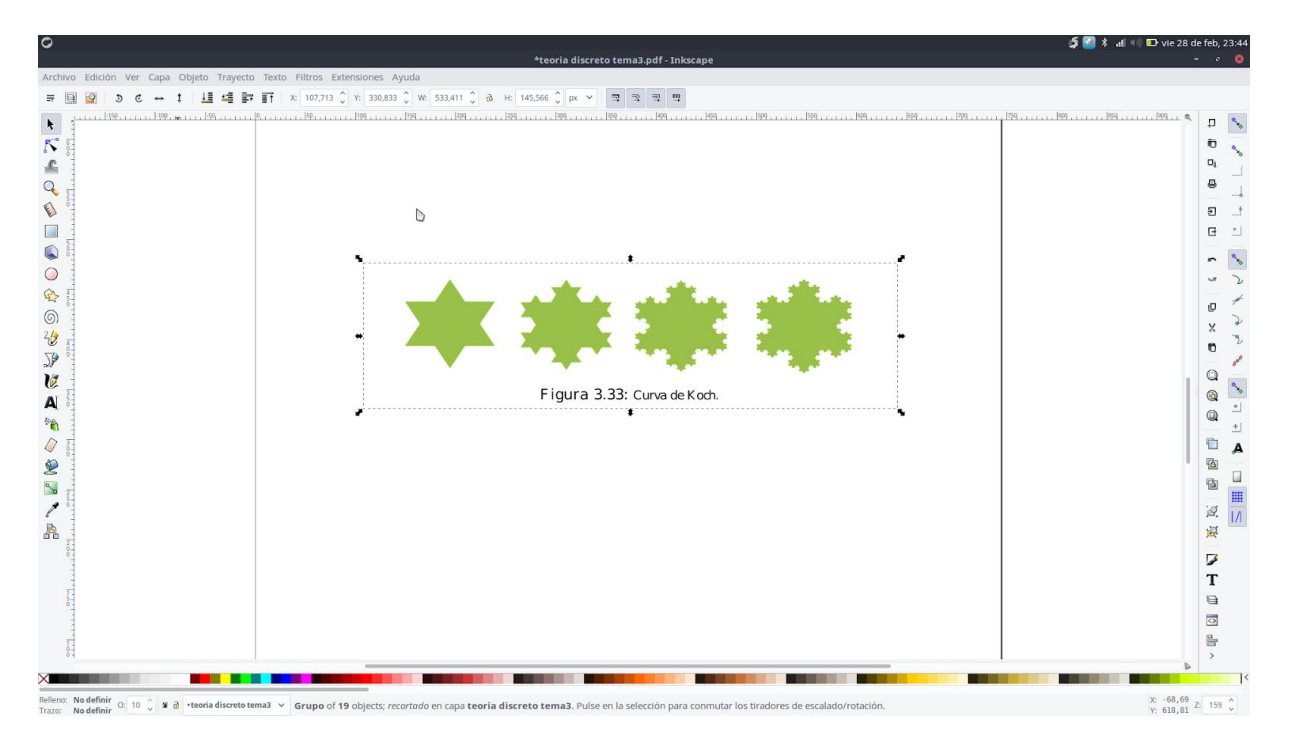

Ara guardem la imatge com a CorbadeKoch.png i ja la tenim disposada per a treballar amb ella.

Per últim, ens adonem que les imatges que hem fet no s'adapten massa bé a l'espai rectangular que apareix en Aules per a les imatges, rectangles de poca altura comparat amb la base.

Amb Gimp podem redimensionar les imatges, per exemple la imatge anteriorment

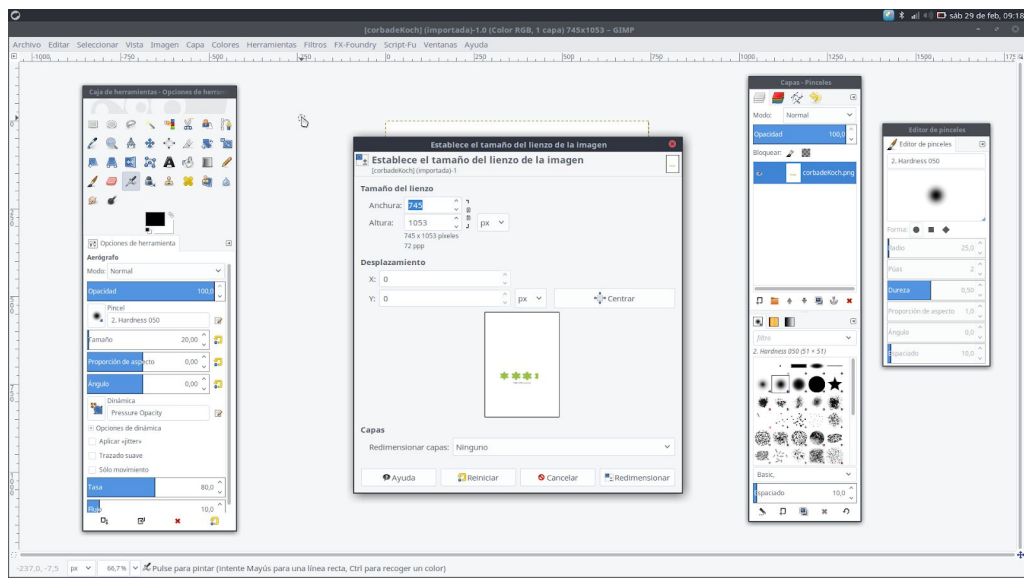

Ens ha quedat massa gran per a la zona on tenim el dibuix, canviem l'amplada a 550 i l'altura a 300 ens queda:

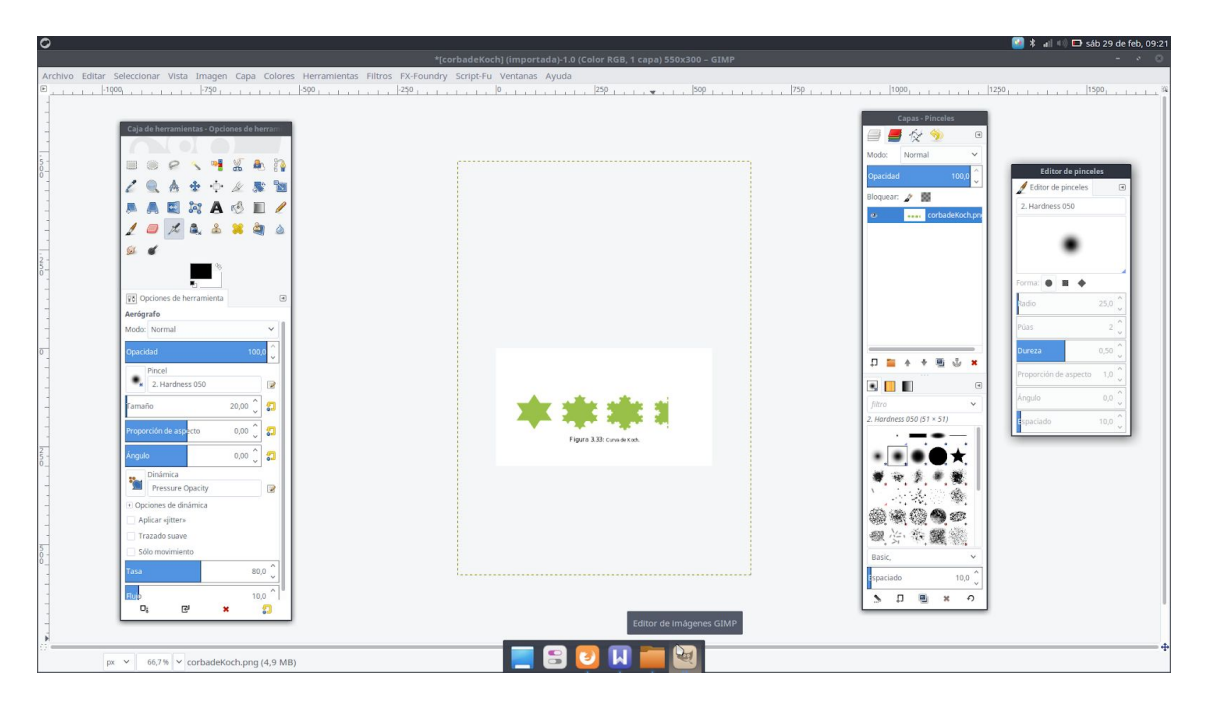

Molt més adequada per a Aules.

També amb Gimp podem escalar una imatge, si no podem llevar-li altura sinó el que volem és canviar l'escala de la imatge per a que s'adapte més a Aules farem el següent:

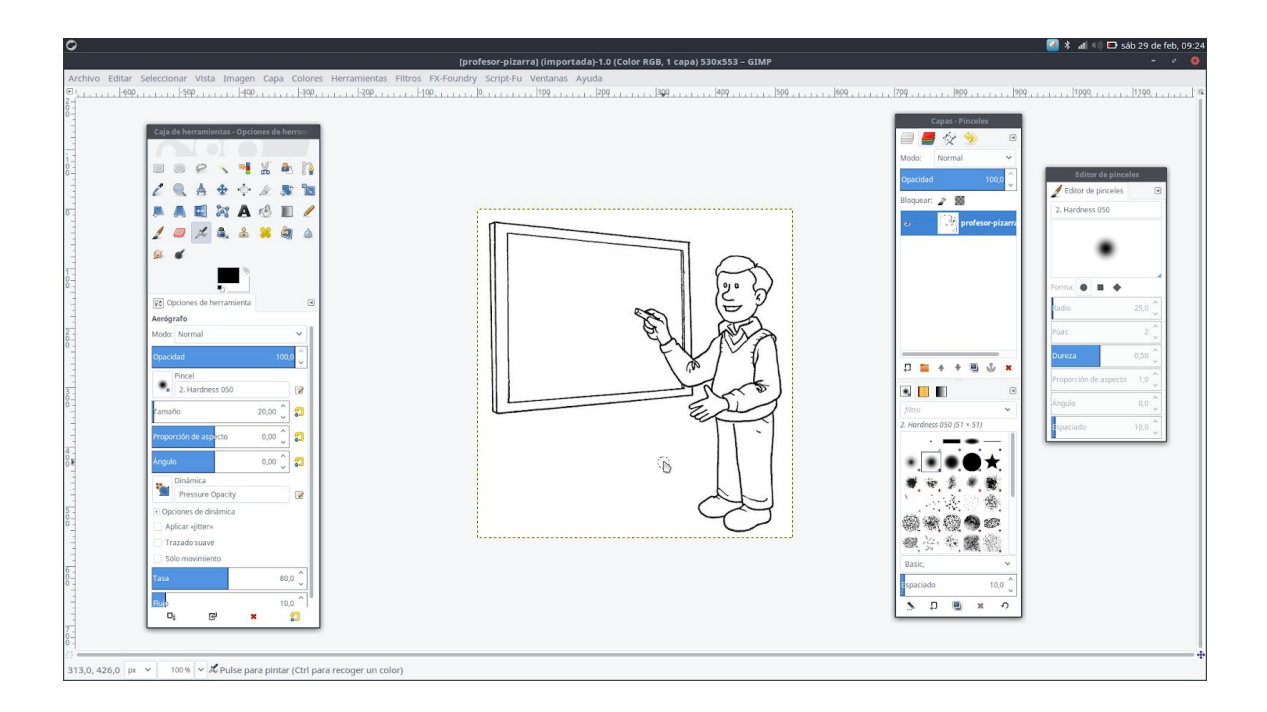

Aquesta imatge és massa quadrada per a Aules, anem a redimensionar-la escalant-la i canviant la proporció entre alçària i amplària.

Entrem al menú Imatge, opció Escalar la imatge i canviem les proporcions.

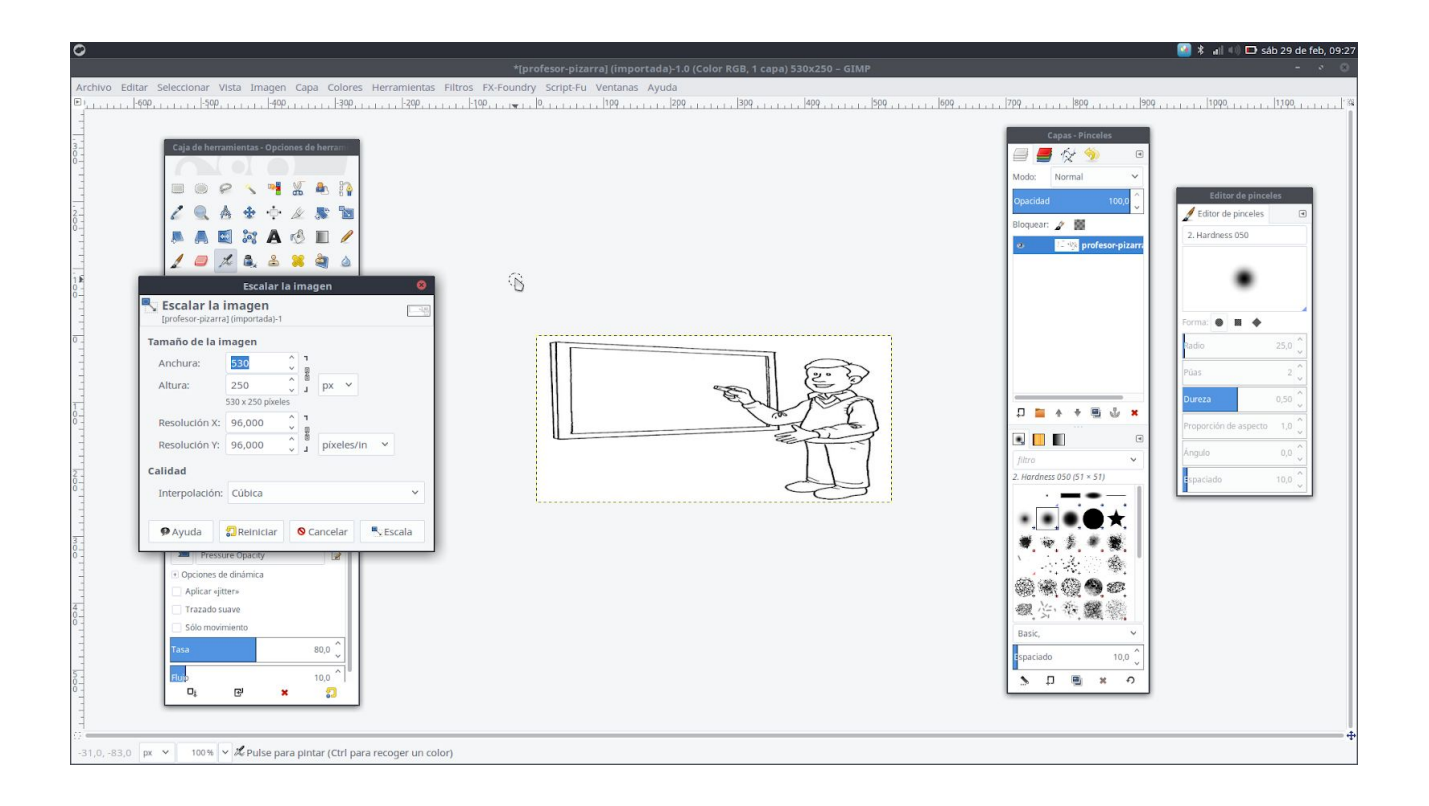

Ara ja està més adequada per a AULES.